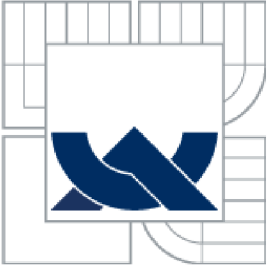

VYSOKÉ UČENÍ TECHNICKÉ V BRNĚ BRNO UNIVERSITY OF TECHNOLOGY

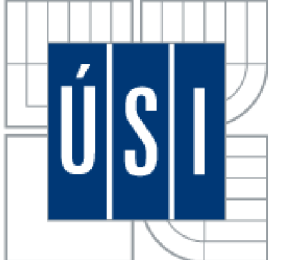

ÚSTAV SOUDNÍHO INŽENÝRSTVÍ INSTITUTE OF FORENSIC ENGINEERING

# VYUŽITÍ FOTOGRAMMETRIE V OBORU ZNALECTVÍ VE STAVEBNICTVÍ A OCEŇOVÁNÍ NEMOVITOSTÍ TITLE

DIPLOMOVÁ PRÁCE DIPLOMA THESIS

AUTOR PRÁCE AUTHOR

BC. FILIP SLABOTINSKÝ

VEDOUCÍ PRÁCE **SUPERVISOR** 

ING. PETR DAŇHEL

**BRNO 2015** 

**Vysoké učení technické v Brnč, Ustav soudního inženýrství** 

**Ustav soudního inženýrství Akademický rok: 2014/2015** 

# **ZADÁNÍ DIPLOMOVÉ PRÁCE**

**student(ka): Bc. Filip Slabotinský** 

**který/která studuje v magisterském navazujícím studijním programu** 

**obor: Realitní inženýrství (39I7T003)** 

**Ředitel ústavu Vám v souladu se zákonem č.l 11/1998 o vysokých školách a se Studijním a zkušebním řádem VUT v Brně určuje následující téma diplomové práce:** 

#### **Využití fotogrametrie v oboru znaleetví ve stavebnictví a oceňovaní nemovitostí**

**v anglickém jazyce:** 

#### **Use of photogrammetry expertise in the field of construction and real estate valuation**

**Stručná charakteristika problematiky úkolu:** 

**Navrhnout a otestovat optimální postup pořizování fotodokumentace k sestavení 3D modelu**  budovy pomocí programu PHOTOMODELER. Z tohoto 3D modelu zjistit konkrétní rozměry **objektu a porovnat je s klasickým zaměřením stávajícího stavu.** 

**Cíle diplomové práce:** 

**Využití fotogrametrie k vytvořeni projektové dokumentace stávajícího stavu a 3D modelu budovy.**  Porovnání se standardně používanými postupy z pohledu přesnosti, nákladů a pracnosti.

**Seznam odborné literatury:** 

**BRADÁČ, A.; a kol. Teorie oceňováni nemovitostí. 8th ed. Brno: AKADEMICKÉ NAKLADATELSTVÍ CERM, s.r.o., 2009, 753 p. ISBN 978-80-7204-630- 0** 

**[www.photomodeler.com](http://www.photomodeler.com) (Technické Knowledgc Base)** 

**Zákon č. 151/1997 Sb., o oceňování majetku a o změně některých zákonů (zákon o oceňování majetku)** 

**Vyhláška c. 441/2013 Sb., k provedení zákona o oceňování majetku (oceňovací vyhláška)** 

**Vedoucí diplomové práce: Ing. Petr Daňhel** 

**Termín odevzdání diplomové práce je stanoven časovým plánem akademického roku 2014/2015. V Brně, dne 23.10.2014** 

**L.S.** 

**doc. Ing. Aleš Vémola, Ph.D. Ředitel vysokoškolského ústavu** 

#### *Abstrakt*

Úkolem diplomové práce je navrhnou a otestovat optimální postup pořizování fotodokumentace k sestavení 3D modelu občanské budovy pomocí programu PHOTOMODELER.

Z tohoto modelu zjistit konkrétní rozměry občanské budovy a porovnat je se základní metodou měření v běžné stavební praxi, tzv. metodou křížových směrů (pomocí pásma nebo teleskopické měřící tyče) a s geodetickou metodou měření.

Tyto naměřené hodnoty vyhodnotit a stanovit z nich závěr o přesnosti či nepřesnosti měření z 3D modelu sestaveného programem PHOTOMODELER .

#### *Abstract*

The task of this diploma thesis is to design and test the optimal procedures for taking photos to build a 3D model of a civic building using the programme PHOTOMODELER .

Then to determine the specific dimensions of the civic building and compare them with the dimensions received with the help of the basic method of measurement in common building practice, i.e. the method of cross directions (using a tape or a telescopic measuring rod) and the geodetic method of measurement.

After that to evaluate these measurements and make the conclusion concerning the accuracy or inaccuracy of measurements received with the help of the 3D model of the compiled programme PHOTOMODELER .

#### *Klíčová slova*

PhotoModeler, fotogrammetrie, fotografie, 3D model, fotoaparát, měření, CAD, totální stanice, pásmo, polohopis, výškopis, metoda polární, pracovní náčrt, měřičský náčrt.

#### *Keywords*

PhotoModeler, photogrammetry, photos, 3D model, camera, measurement, CAD, total station, tape line, topografy, altimetry, method polar, working sketch, surveyor sketch.

### *Bibliografické citace*

SLABOTINSKÝ, F. Využití programu PHOTOMODELER v soudně inženýrské praxi. Brno: Vysoké učení technické v Brně, Ustav soudního inženýrství, 2015. 70 s. Vedoucí diplomové práce Ing. Petr Daňhe

### *Prohlášení*

Prohlašuji, že jsem diplomovou práci zpracoval samostatně a že jsem uvedl všechny použité informační zdroje.

V Brně dne

podpis diplomanta

### *Poděkování*

Rád bych touto cestou vyjádřil poděkování svému vedoucímu diplomové práce za jeho cenné rady a trpělivost při vypracování této práce.

# **OBSAH**

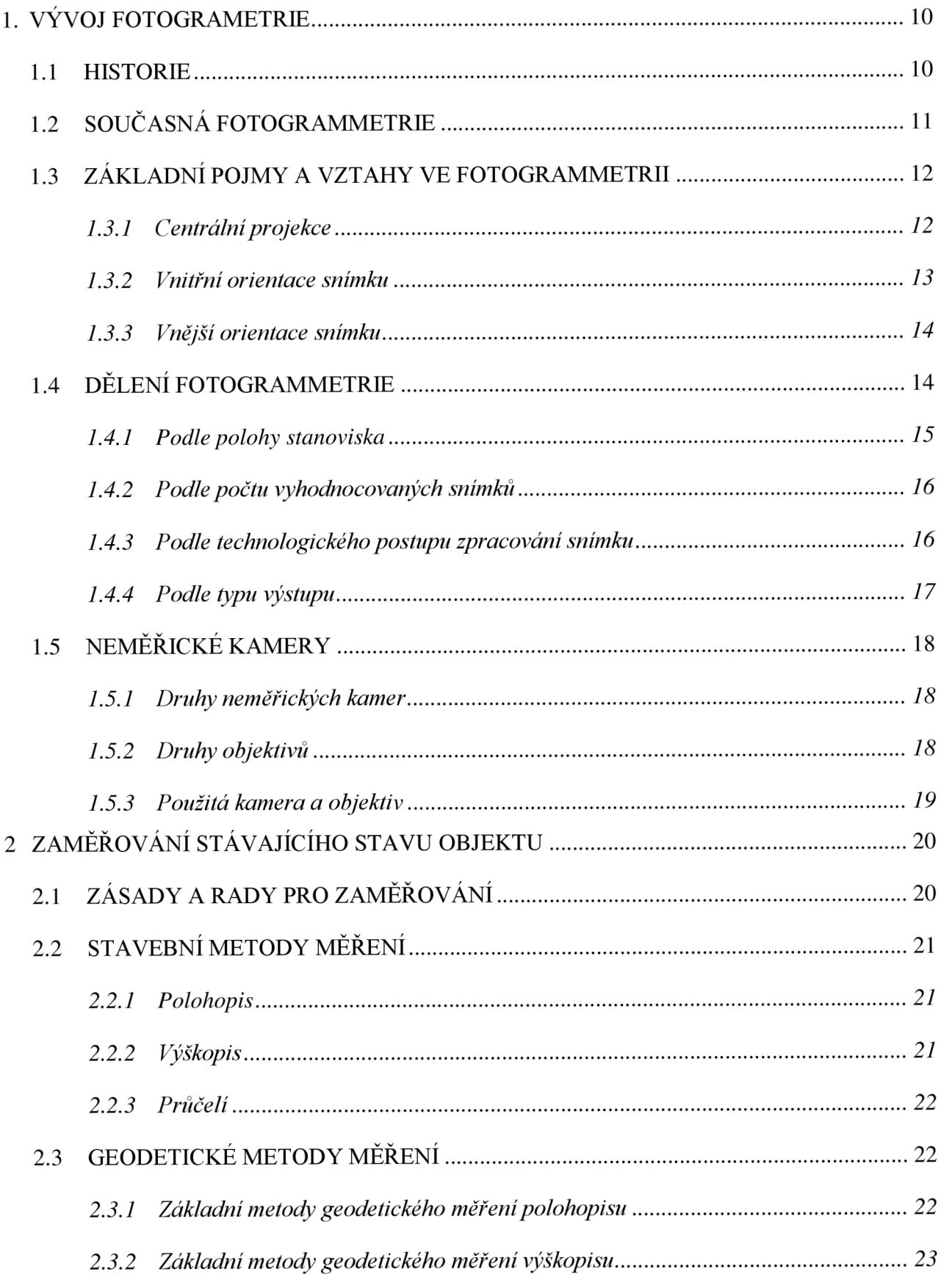

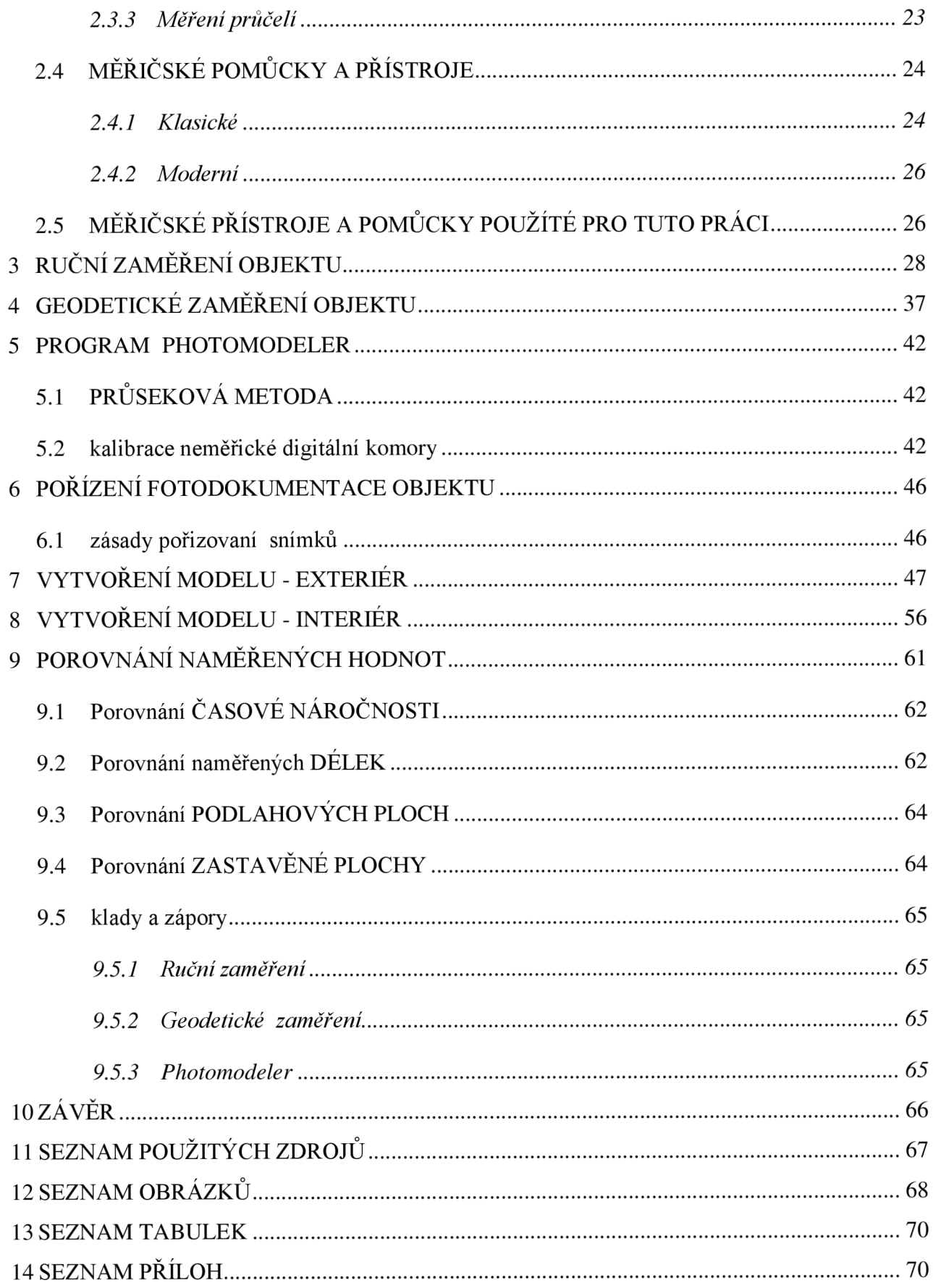

### **ÚVOD**

Od využití fotogrammetrie v běžné znalecké a projekční činnosti se dá obecně očekávat zrychlení, zlevnění a celkové zjednodušení zaměření konkrétního objektu. Nevznikají zde chyby způsobené např. špatným čtením na lati nebo měřícím pásmu.

Proto je program PHOTOMODELER pro tyto účely zcela vhodným řešením a to hlavně díky dnes tak rozšířeným digitálním fotoaparátům, které má dnes většina z nás u sebe v podobě např. mobilního telefonu.

V této diplomové práci se zaměřím na návrh optimálního postupu pořizování fotodokumentace k sestavení 3D modelu občanské budovy a jeho otestování. Dále tento 3D model importuji do programu CAD.

Abych si byl jistý, že výstup z programu opravdu odpovídá rozměrově danému objektu, zaměřím tento objekt základní metodou měření v běžné stavební praxi, tzv. metodou křížových směrů (pomocí pásma nebo teleskopické měřící tyče) a s geodetickou metodou měření (pomocí totální stanice). Výsledky všech tří měření vyhodnotím a vzájemně porovnám.

Cílem práce tedy bude porovnání těchto měření z pohledu přesnosti, nákladů a pracnosti.

# **1. VÝVOJ FOTOGRAMETRI E**

#### **1.1 HISTORIE**

Počátky fotogrammetrie sahají daleko před nález fotografie. Prvním, kdo uvedl do praxe centrální promítání, které je základní zobrazovací metodou ve fotogrammetrii, byl Leonardo da Vinci (1452 – 1519). Ten popsal a sestrojil dírkovou komoru (camera obscura), která umožňovala překreslování pozorovaného předmětu pomocí centrální projekce. $^{1}$ 

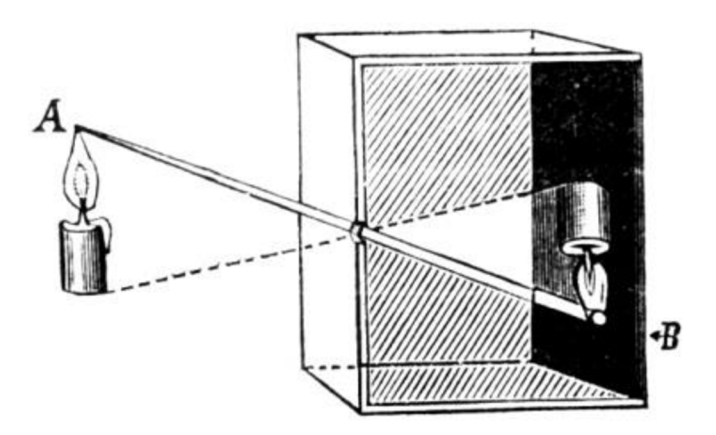

*Obr. č. 1. - Dírková komora* 

Za zakladatele fotogrammetrie se pokládá francouz Laussedat (1819 – 1907), který krátce po vynálezu fotografie začal fotografické snímky využívat pro měřické účely.

První fototeodolit zkonstruoval podle svého nárhu roku 1859 mechanik Brunner.

V roce 1862 se český vědec Dr. K . Kofistka seznámil s Lausedatem a s fotogrammetrií. Po návratu zhotovil první fotogrammetrické měření u nás. Ze dvou stanovisek, na Hradčanech a Petříně, zhotovil fotografické snímky a průsekovou metodou určil polohu věží a dalšíh významných bodů v Praze.

<sup>&</sup>lt;sup>1)</sup> BITTERER, L. Základy fotogrametria. Žilina 2005. Žilinská univerzita v Žilině, Stavební fakulta, katedra geodézie. 211 str.

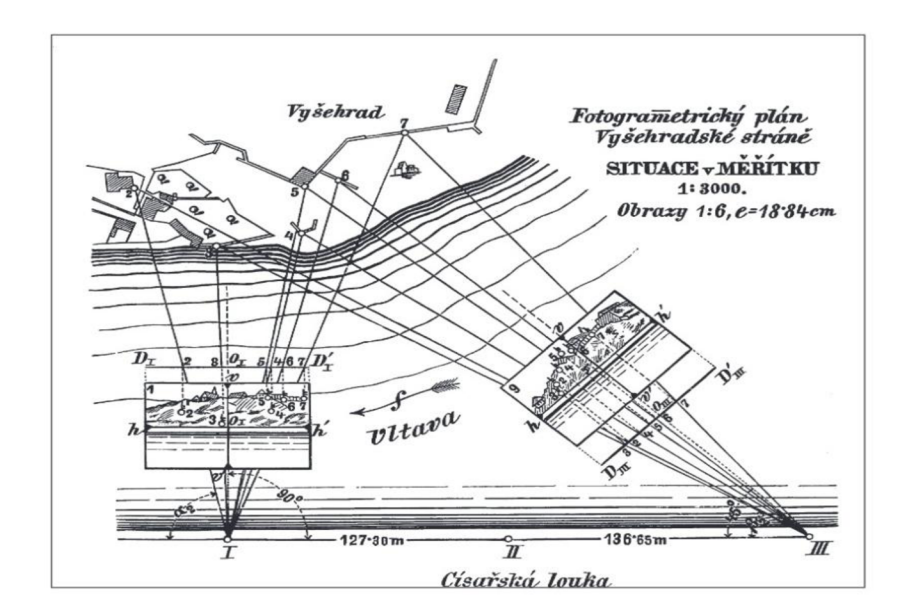

*Obr. č. 2. - Fotogrammetrický plán Vyšehradské stráně<sup>1</sup> ^* 

Průseková metoda byla v mnoha ohledech nepraktická. Průkopníkem stereofotogrammetrie byl Dr. C. Pulfrich, který v roce 1901 zkonstruoval první přístroj na stereoskopické měření snímkových souřadnic – stereokomparátor.

S fenoménem létání se začala rozvíjet i letecká fotogrammetrie. U nás se první letecké stereofotogrammetrické měření uskutečnilo roku 1921 na území města Trutnov.

### **1.2 SOUČASNÁ FOTOGRAMMETRIE**

S rozvojem výpočetní techniky se do popředí vyhodnocení fotogrammetrickými snímky dostává analytická metoda. Metoda byla známa již dříve, ale z důvodu velké početní náročnosti nebyla používána. Princip analytického přístroje byl patentován Dr. Uki Helavou v roce 1957.

Analytické přístroje se velmi rychle začaly vyvíjet po roce 1980, kdy výpočetní technika dosáhla použitelní rychlosti zpracování a dostatečné kapacity uchovávání naměřených dat.

Raketový vývoj počítačových technologií koncem 90-tých let umožnil vznik prvních digitálních systémů a vznikla nová oblast – digitální fotogrammetrie.

BITTERER, L. *Základy fotogrametria.* Žilina 2005. Žilinská univerzita v Žilině, Stavební fakulta, katedra geodézie. 211 str.

#### **1.3 ZÁKLADNÍ POJMY A VZTAHY VE FOTOGRAMMETRII**

Geometrickým principem vzniku fotografického i digitálního a tedy i fotogrammetrického snímku je centrální projekce. Vztah mezi předmětem a jeho fotogrammetrickým snímkem v době expozice (záznamu) definuje tzv. fotogrammetrický svazek paprsků procházející středem promítání. Když známe tvar a polohu fotogrammetrického svazku paprsků, můžeme rekonstruovat tvar a velikost předmětu zobrazeného na snímku. Tvar fotogrammetrických svazků paprsků určují prvky vnitřní orientace, zatímco jeho polohu v prostoru určují prvky vnější orientace. Polohu předmětů zobrazených na snímku vyjadřují snímkové souřadnice.

#### **1.3.1 Centrální projekce**

Fotografický snímek předmětu je jeho centrální projekcí, přičemž středem promítání je střed objektivu a obrazovou rovinou je citlivá vrstva filmu. Všechny paprsky od předmětových bodů Pi, P2 a P3 prochází fotografickým objektivem (tedy středem promítání) a pokračují přímočaře dále a tvoří na fotografické vrstvě perspektivní obraz  $P_1$ ,  $P_2$ ,  $P_3$ . Souhrn těchto paprsků označujeme jako fotogrammetrický svazek paprsků. Abychom mohli převést centrální projekci na paralelní rovinu mapy, musíme znát tvar a polohu fotogrammetrického svazku paprsků.<sup>1)</sup>

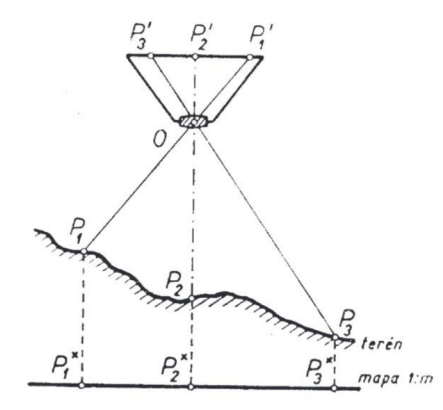

*Obr. č. 3. - Projekce mapy a snímku<sup>1</sup> ^* 

<sup>&</sup>lt;sup>1)</sup> BÖHM, J. Fotogrammetrie učební texty. Ostrava: Vysoká škola báňská - technická univerzita Ostrava, Ostrava 2002. 16 str.

<sup>&</sup>lt;sup>2)</sup> BÖHM, J. *Fotogrammetrie učební texty*. Ostrava: Vysoká škola báňská - technická univerzita Ostrava, Ostrava 2002. 16 str.

#### **1.3.2 Vnitřní orientace snímku**

Fotogrammetrický snímek považujeme za měřický tehdy, když známe jeho prvky vnitřní orientace a tedy můžeme obnovit fotogrammetrický svazek paprsků, který se podílí na vzniku snímku. Tyto prvky vyjadřují vztah projekčního centra (střed objektivu fotokomory) vzhledem k obrazové rovině. Těmito prvky jsou:

- souřadnice hlavního snímkového bodu H'
- konstanta komory  $c_k$
- zkreslení objektivu

#### *Hlavní snímkový bodH'*

Hlavní snímkový bod H' je stopníkem kolmice spuštěného ze středu promítání na rovinu měřického snímku. Jeho poloha se vyjadřuje ve snímkovém souřadnicovém systému  $(\mathrm{X}_{\mathrm{H}}^{\mathrm{'}}, \mathrm{Z}_{\mathrm{H}}^{\mathrm{'}})$ .  $^{\mathrm{I})}$ 

#### *Konstanta komory Ck*

Konstanta komory c<sub>k</sub> je vzdálenost projekčního centra od hlavního snímkového bodu. Vzhledem k tomu, že měřické komory jsou trvale zaostřeny na nekonečno, konstanta  $c_k$  je velmi blízko ohniskové vzdálenosti f a často se za ní zaměňuje. Hodnoty konstanty komory zjistíme z rámových údajů snímku, kde se zobrazí její hodnota při každé expozici snímku.

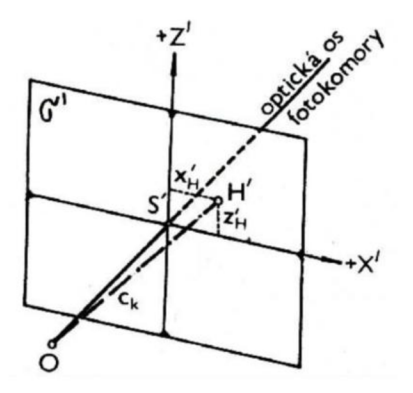

*Obr. č. 4. - Vnitřní orientace snímku* 

<sup>&</sup>lt;sup>1)</sup> BÖHM, J. Fotogrammetrie učební texty. Ostrava: Vysoká škola báňská - technická univerzita Ostrava, Ostrava 2002. 16 str.

K prvkům vnitřní orientace patří i případné zkreslení objektivu, které je však při fotogrammetrickém objektivu tak malé, že ho můžeme zanedbat. Při vyhodnocování použijeme namísto skutečné hodnoty konstanty Ck hodnotu konstanty snímku f.

#### **1.3.3 Vnější orientace snímku**

Jak již bylo uvedeno výše, prvky vnitřní orientace snímku definují tvar fotogrammetrického svazku paprsků. Jeho polohu v prostoru však vyjadřuje šest prvků orientace snímku. Jsou to:

- tři prostorové souřadnice  $x_0$ ,  $y_0$ ,  $z_0$  stanoviště, t.j. středu promítání

- směr osy záběru, resp. stočení

- sklon osy záběru, měřený ve svislé rovně od horizontály
- pootočení, t.j. úhel, který vyjadřuje otáčení snímku ve vlastní rovině kolem osy záběru

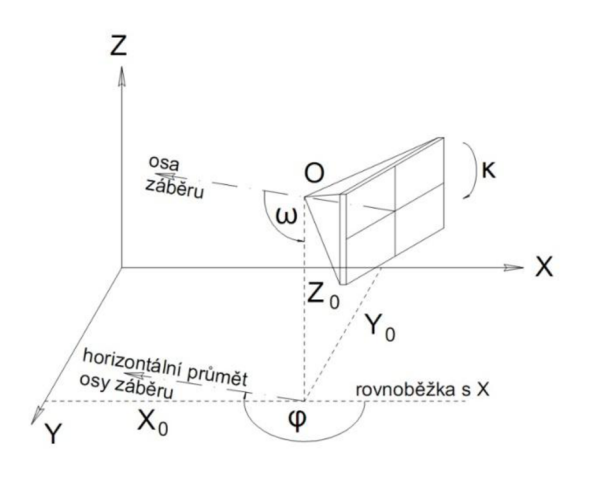

*Obr. č. 5. - Vnější orientace snímku* 

### **1.4 DĚLENÍ FOTOGRAMMETRIE**

Základní dělení - podle polohy stanoviska

- podle počtu vyhodnocovaných snímku
- podle technologického postupu zpracování snímku
- podle typu výstupu

#### **1.4.1 Podle polohy stanoviska**

#### *Pozemní fotogrammetrie*

V této metodě je stanovisko zpravidla nepohyblivé, umístěné na zemi. Výhodu tedy je, že máme čas i technické možnosti přesně určit souřadnice stanoviska i prostorovou orientaci snímku. Naopak nevýhodou pozemní fotogrammetrie je, že se mohou jednotlivé předměty překrývat (zeleň, budovy, vozidla), a vznikají tak nevyhodnotitelné oblasti.

Pozemní fotogrammetrie je vhodná pro dokumentaci fasád, klene historických budov, ale také například pro určení kubatury těžby u povrchových dolů, nebo měření pohybu mostů.

Dále se využívá v kriminalistice při dokumentování místa trestného činu nebo dopravních nehod, kde je známá pod pojmem blízka fotogrammetrie.

#### *Letecká fotogrammetrie*

Letecká fotogrammetrie se provádí z pohybujícího se bodu vysoko nad povrchem země. Nejčastěji se používají letadla či vrtulníky, poslední dobou se čím dál více prosazují dálkově ovládané bezpilotní drony. Pro záznam polohy se využívají GPS/IMU systémy.

Výhodou je schopnost zachytit ve zlomku vteřiny celou zájmovou oblast. Je nenahraditelná při dokumentování rychle se měnících dějů, jako je území postižené povodněmi, vichřicemi, požáry a podobně. Nevýhodou je závislost na meteorologických podmínkách.

#### *Družicová fotogrammetrie*

Družicová fotogrammetrie vznikla na základě špionážních a interpretačních snímků specializovaných družic již v šedesátých letech. Jednalo se tedy o ryze armádní získávání dat.

Praktické civilní uplatnění přišlo v roce 1984, kdy byla vypuštěna družice Spot - 1, vybavená elektronickým skenerem s rozlišením 10 m v panchromatickém režimu<sup>1</sup>, s možností tvorby stereozáběrů. Snímky získané družicovou fotogrammetrií není možné vyhodnotit na běžných zařízeních, aleje potřeba speciálních programových vybavení. Dnes je tato metoda speciální, ale jinak běžnou technologií. Rozlišení dnešních komerčních družic je lepší než 1 m.

<sup>&</sup>lt;sup>1)</sup>Panchromatický režim - režim, který zachycuje pouze jedno spektrální pásmo. Výsledek je černobílý snímek.

#### **1.4.2 Podle počtu vyhodnocovaných snímků**

#### *Jednosnímková fotogrammetrie*

Při této metodě se využívá pouze samostatného měřického snímku. Vzhledem k tomu, že se na snímku dají určit pouze rovinné souřadnice, lze ji použít pouze na předměty rovinné či blízké rovinným. Jednosnímková fotogrammetrie se nejčastěji používá v letecké fotogrammetrii (ortofotografie, fotoplány, mozaiky rovinných území bez požadavků na vysokou přesnost). Dalším praktickým využitím může být například u fasád stavebních objektů. Dosažitelná přesnost je zejména ovlivněna obrazovým měřítkem a schopností přenést

rozlišení měřených vlastností ze snímku.

#### *Vícesnímková fotogrammetrie*

Principem je nasnímat předmět velkým počtem snímků z takových poloh, které

umožní dostatečné protínání úhlů paprskových trsů v prostoru. Zjednodušeně řečeno, snímky se musejí vzájemně překrývat. Předmět je zobrazen minimálně na dvou snímcích pořízených z různých míst, ze známých bodů na snímku jsme schopni dopočítat jeho prostorovou polohu.

Využijeme-li k vyhodnocení stereoskopického vjemu, mluvíme o tzv. stereogrametrii, která je dnes hojně využívána.

Další metodou, která sem je průseková metoda. Princip této metody spočívá v promítání os záběru měřických snímků pod velkým konvergentním úhlem, nejlépe 90°.

Vícesnímková fotogrammetrie se tedy nejvíce uplatní při 3D zpracování.

#### **1.4.3 Podle technologického postupu zpracování snímku**

Podle technologického postupu zpracování snímku můžeme fotogrammetrii rozdělit na tyto metody:

> -metoda analogová -metoda analytická -metoda digitální

> > 16

#### *Metoda analogová*

Tato metoda se používá pro vyhodnocení opticko-mechanických zařízení. Tyto přístroje jsou velmi složité a k vyhodnocování na nich je potřebný dlouhodobý zácvik speciálně vyškolených pracovníků, aby vyhodnocení bylo dostatečně přesné a produktivní.

#### *Metoda analytická*

Tato metoda převádí snímkové souřadnice do geodetických pomocí prostorových transformací, které se řeší na počítači. Analytickou metodou se dají zpracovat prakticky libovolné snímky, nej vhodnější jsou však snímky s rovnoběžnými osami a dostatečným překrytím.

#### *Metoda digitální*

Tato metoda využívá jako vstupní informace digitální obraz pořízeny přímo digitálním fotoaparátem.

Digitální metoda také využívá digitalizace analogových snímků za využití vhodně navržených skenerů. Mezi nevýhody patří vložení dalšího koku digitalizace, který způsobuje další prodlevu, či ztrátu obrazové informace ve srovnání s původním fotografickým snímkem.

#### **1.4.4 Podle typu výstupu**

Známe tyto metody - grafická

- číselná (numerická)

#### *Metoda grafická*

Grafické výstupy vznikají vyznačováním na kreslícím stole, na kterém se v reálném čase vykreslují vyhodnocená data. Výsledkem je kartografický originál s polohopisnou a výškopisnou složkou mapy. Grafická metoda je relativně rychlá, avšak vyžaduje zkušeného zhodnocovatele. Nevýhodou je, že nelze dále zpracovávat pomocí výpočetní techniky.

#### *Metoda číselná (numerická)*

Číselný způsob vyhodnocení se zakládá na automatické registraci zájmových souřadnic jednotlivých vyhodnocovacích bodů do paměti počítače. Výsledkem jsou v rastrové nebo vektorové formě a lze je libovolně editovat, ukládat a přenášet.

### **1.5 NEMĚŘICKÉ KAMERY**

Kamery dělíme na měřické, částečně měřické a neměřické. Měřická kamera je kamera projektovaná pro měřické účely, jejíž prvky vnitřní orientace jsou stabilní a jsou známy s vysokou přesností. Neměřická kamera je kamera, jejíž prvky vnitřní orientace jsou nestabilní a jsou úplně nebo částečně neznámy. Částečně měřická kamera vyplňuje prostor mezi měřickými a neměřickými kamerami. Většinou jsou to kamery se skleněnou destičkou s reseau v rovině snímku. Pomocí křížků mřížky (reseau) je podstatně eliminována deformace filmu.

#### **1.5.1 Druhy neměřických kamer**

- Mobilní telefony
- Kompaktní fotoaparáty
- Kompaktní fotoaparáty s výměnným objektivem
- Digitální zrcadlovky

#### **1.5.2 Druhy objektivů**

#### *S proměnnou ohniskovou vzdáleností*

Dnes patří objektivy s proměnnou ohniskovou vzdáleností mezi nejrozšířenější. Výhodu je rychlost změny ohniska, která se provádí otáčením nebo posouváním prstencem na objektivu. Tato výhoda pro běžného uživatele se však stává pro potřeby fotogrammetrie nevýhodou, protože změna ohniskové vzdálenosti při focení způsobuje nepoužitelnost snímků v softwaru a je nutno projekt nafotit znovu. Mezi nevýhody patří u levné třídy objektivů horší kresba, nižší světlost, která se většinou mění se změnou ohniska a horší mechanická konstrukce. Objektivy vyšší třídy mají kresbu nepatrně horší nebo srovnatelnou s objektivy s pevným ohniskem a světlost bývá konstantní v celém rozsahu ohnisek, vše je ale vyváženo cenou.

#### *S pevnou ohniskovou vzdáleností*

Objektívy s pevnou ohniskovou vzdáleností mají vynikající kresbu a malé nebo žádné zkreslení obrazu. Je to dáno tím, že vady optické soustavy jsou korigovány pouze pro jedno ohnisko. Nevýhodou je, že jsme omezeni pouze na tolik ohnisek, kolik máme objektivů.

#### **1.5.3 Použitá kamera a objektiv**

V rámci této diplomové práce jsem pro pořízení snímků použil digitální zrcadlovku Canon EOS 550D s objektivem Canon EF 18 mm.

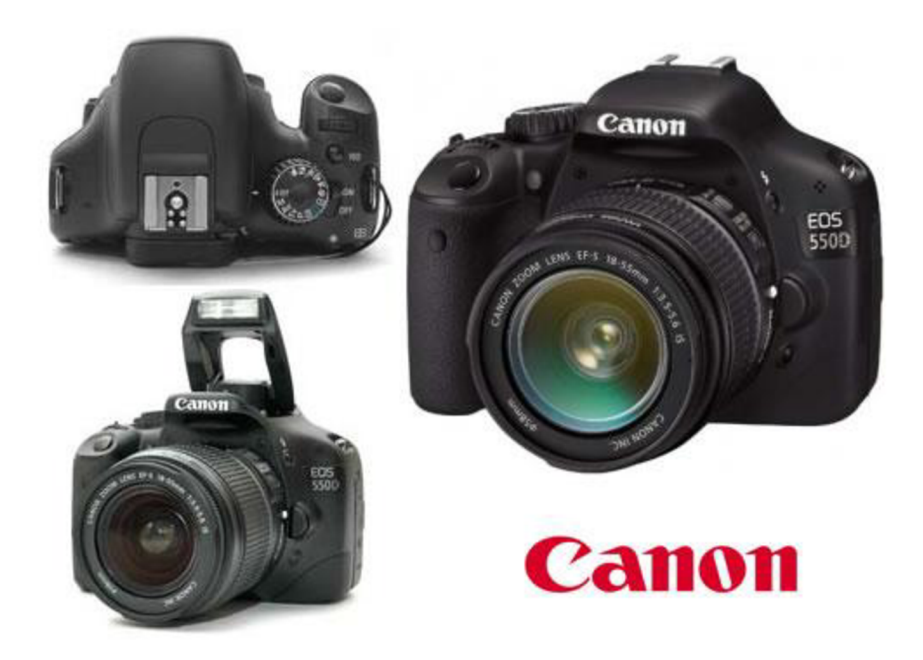

*Obr. č. 6. Canon EOS 550D* 

Základní parametry digitální zrcadlovky Canon:

- rozlišení 18 Mpx
- ISO až 12800
- velikost snímače 22,3 x 14,9 mm
- typ snímače APS-C CMOS
- barevný filtr RGB
- max. rozlišení fotografie 5184 x 3456 (3:2)

Základní parametry objektivu:

- pevná ohnisková vzdálenost
- automatické ostření
- nej kratší vzdálenost 0,45 m

# **2 ZAMĚŘOVÁNÍ STÁVAJÍCÍHO STAVU OBJEKTU**

Zaměřování stávajících stavebních objektů slouží k doplnění nekompletní existující

nebo k novému vyhotovení měřičské dokumentace skutečného stavu stavebního objektu. Vyhotovení měřické dokumentace skutečného stavuje nezbytně nutné jako výchozí podklad pro vypracování projektové dokumentace stavebních úprav nebo změn stávajícího stavebního objektu.

### **2.1 ZÁSADY A RADY PRO ZAMĚŘOVÁNÍ**

- Měřičská dokumentace musí jednoznačně zobrazovat skutečný stav objektu v době provádění měřičských prací.
- Před zahájením měřičských prací je nutno nejprve provést důkladnou prohlídku zaměřovaného objektu a přilehlého terénu, seznámit se se všemi druhy existujících stavebních plánů.
- Dále je vhodné se seznámit s historickými aspekty vzniku stavebního objektu a jeho stavebně-technickým vývojem stavebními změnami a úpravami.
- Je třeba zvážit, zda je objekt jednoduchého půdorysu s pravoúhlými stěnami a pravidelnými otvory, kde není problém použít běžné měřící prostředky, jako jsou pásmo, dvoumetr, hydrostatické nivelace, tzv. stavební měřičskou metodu, či se jedná o objekt složité a nepravidelné povahy, u kterého nelze předpokládat pravoúhlost stěn, nebo shodnou tloušťku a umístění stěn nad sebou.

Rozlišujeme dvě metody měření:

- Stavební
- Geodetická

# **2.2 STAVEBNÍ METODY MĚŘENÍ**

- Polohopisu
- Výškopisu
- Průčelí

#### **2.2.1 Polohopis**

Zkladní metodou měření v běžné stavební praxi je tzv. metoda křížových směrů měr, používaná pro zaměřování stávajícího stavu jednoduchých stavebních objektů nebo k doměřování původních stavebních plánů, případně k jejich kontrole.

Metoda křížových měr spočívá v oměrném měření všech důležitých stavebních konstrukcí a prvků pomocí měřičských pomůcek (měřící pásmo, dvoumetr). To znamená, že jsou oměřeny rohy, kouty, hrany a otvory v jednotlivých místnostech objektu a tyto oměrné kóty se doplní tzv. křížovými mírami tak, aby poloha hlavních měřených bodů (rohů místnosti) byla dostatečně polohově určena a bylo ji možno také následně graficky vynést při zpracování měřičské dokumentace. Nákres který pořizujeme v průběhu měření nazýváme "Polní náčrt". $^{1)}$ 

#### **2.2.2 Výškopis**

Výškopisné měření se vztahuje zpravidla k vodorovným výškovým úrovním

v jednotlivých podlažích a místnostech. Výškové navázání jednotlivých podlaží se provádí ve schodišťovém prostoru polohovým oměřením výškových rozdílů jednotlivých měřících výškových úrovní zpravidla pomocí spuštěného ocelového pásma.

Návaznost relativních výškových kót v objektu na absolutní výškové kóty je nutno provést geodetickou metodou měření výškopisu.

<sup>&</sup>lt;sup>1)</sup> VLČEK, M. BENEŠ, P. *Poruchy a rekonstrukce staveb*. Brno: Akademické nakladatelství CERM, s. r. o. Brno, 2006. 207 str.

#### **2.2.3 Průčelí**

Měření průčelí (pohledů) se provádí odvozením potřebných rozměrů z polohového a výškového zaměření objektu s jednoduchým doměřením prvků průčelí vodorovnými a svislými oměrnými mírami a je vždy doplněno dostatečně podrobnou fotodokumentací.

### **2.3 GEODETICKÉ METODY MĚŘENÍ**

- Polohopisu
- Výškopisu
- Průčelí

#### **2.3.1 Základní metody geodetického měření polohopisu**

#### *Metoda polární*

Polární metoda je nejobvyklejší metodou zaměřování polohopisu. U této metody kombinujeme zpravidla měření úhlů strojem s přímým měřením délek ocelovým pásmem. Při použití totální stanice je možné měřit úhly i délky.

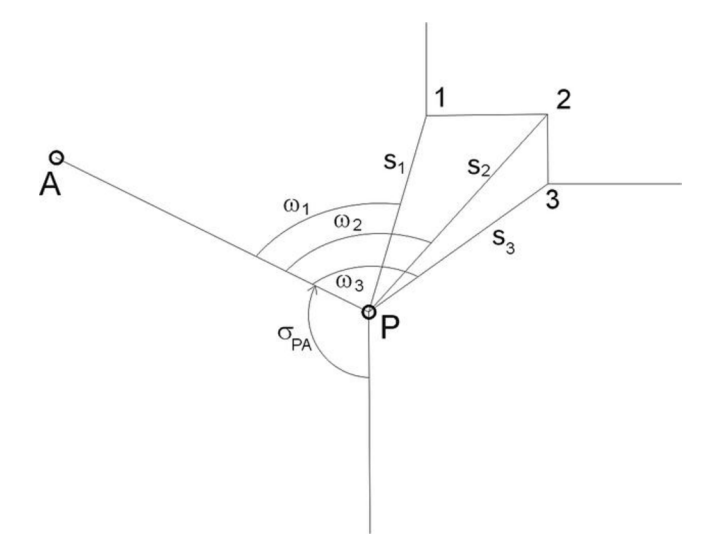

*Obr. č. 7. - Metoda polární* 

#### *Metoda ortogonální*

Zvaná též jako pravoúhlá či kolmicová. Pro svou pracnost se hodí zejména na malé rozsahy měřených ploch. Její nevýhodou je nutnost uzavření měřené oblasti takřka po celou dobu prací.

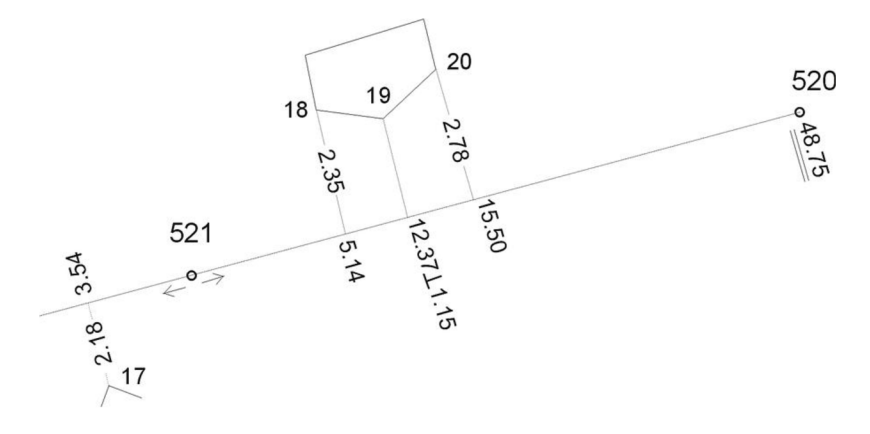

*Obr. č. 8. -Metoda ortogonální* 

#### **2.3.2 Základní metody geodetického měření výškopisu**

#### *Technická nivelace*

Určují se jí výšky výškových bodů, např. polygonových bodů, měřických bodů nebo jiných pevných bodů. Pro výškové zamření stavebního objektu je třeba určit výšky podlah a stropů v jednotlivých místnostech. Nejčastěji se technická nivelace provádí tak, že se nejprve určí pevný bod v bezprostřední blízkosti zaměřovaného objektu (nejlépe bod polygonové sítě), na který se pak připojují podrobné nivelační pořady.

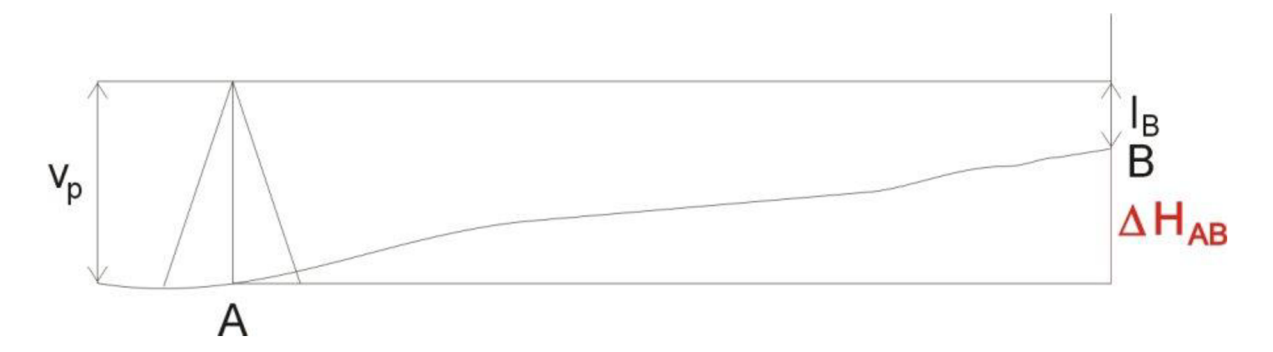

*Obr. č. 9. - Nivelace* 

#### *Hydrostatická nivelace*

Určují sejí relativní výškové kóty v jednotlivých podlažích.

#### **2.3.3 Měření průčelí**

Provádí se odvozením potřebných rozměrů z polohového a výškového zaměření objektu s jednoduchým doměřením prvků průčelí vodorovnými a svislými oměrnými mírami. Pokud se na průčelí vyskytují prvky, které není možno zaměřit přímo a nelze je odvodit y

polohového ani výškového zaměření (nečastěji se jedná římsy, komíny apod.), použije se k doměření některá geodetických metod měření nepřístupných bodů.

Moderně je možno doměřit prvky průčelí, případně zaměřit všechny prvky pomocí totální stanice, která umožňuje následné vynesení pomocí grafických editorů na počítači.

Další metodou pro zaměření a vykreslení průčelí, popřípadě i složitých a těžko přístupných vnitřních prvků (klenby, kopule), je pozemní fotogrammetrie.

### **v v v 2.4 MERICSKE POMŮCKY A PRÍSTROJE**

### **2.4.1 Klasické**

- Skládací dvoumetr doplňkové měření délek a výšek menších stavebních prvků.
- Svinovací metr  $(2, 3, 5, 8, m)$
- Hadicová vodováha používá se pro zjednodušené určování relativních výšek v jednotlivých podlažích. Dnes se používá jen zřídka.

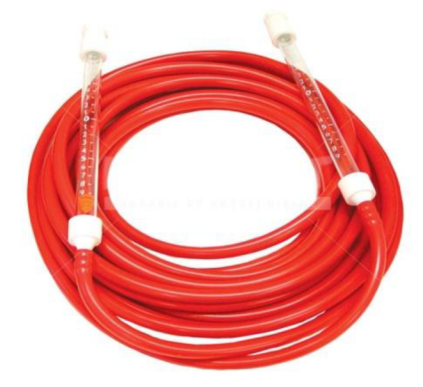

*Obr. č. 10. - Hadicová vodováha* 

• Nivelační přístroj - používá se k měření absolutních i relativních výšek pevných bodů metodou technické nivelace.

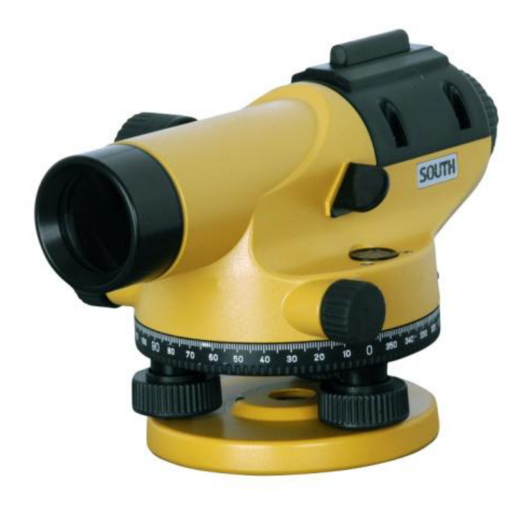

*Obr. č. 11. - Nivelační přístroj* 

• Teodolit - používá se k měření svislých a vodorovných úhlů.

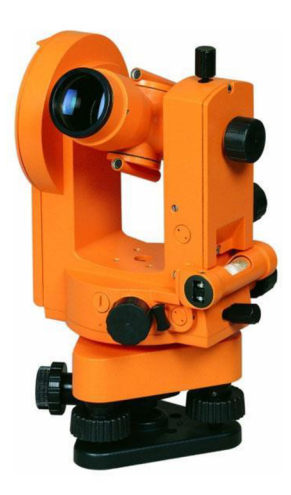

*Obr. č. 12. - Teodolit* 

- Olovnice používá se k zaměření kolmých průmětů do půdorysu.
- Měřičské pásmo (10, 20, 50, 100 m)

### 2.4.2 Moderní

- Laserová vodní váha tyčová vodní váha s laserovou světelnou signalizací cílového bodu do vzdálenosti 50 - 300 m.
- Teleskopická měřící tyč (2 8 m) doplněná libelou  $\bullet$
- Ultrazvukový měřič délek na bázi ultrazvukového vlnění. Používáme u špatně dostupných míst s přesností 1 - 2 mm.
- Laserový dálkoměr pomocí laserového paprsku měří délky, výšky a úhly. Dále dokáže počítat plochy i kubatury.
- Totální stanice moderní měřící přístroj, který umožňuje současné automatizované měření délek i svislých a vodorovných úhlů se současnou registrací a případným vyhodnocováním měřených veličin. Jednou z hlavních výhod totální stanice je možnost registrace měřených veličin v paměti zařízení. Data lze jednoduchým způsobem propojit s počítačem a následně nechat automaticky zpracovat v digitální nebo grafické formě. V dnešní době totální stanice nahrazuje všechny ostatní geodetické přístroje.

#### **MĚŘIČSKÉ PŘÍSTROJE A POMŮCKY POUŽÍTÉ PRO TUTO**   $2.5$ **PRÁCI**

Svinovací metr (5 m)

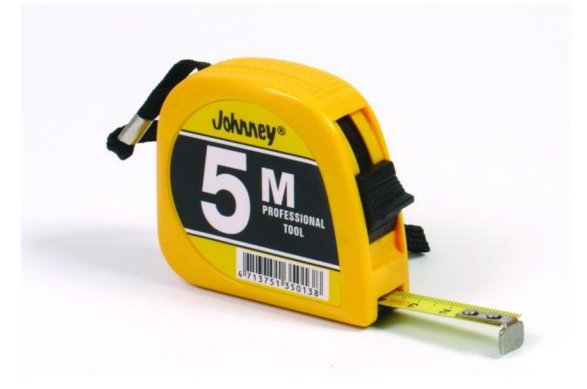

*Obr. č. 13. Svinovací metr* 

• Měřičské pásmo (20 m)

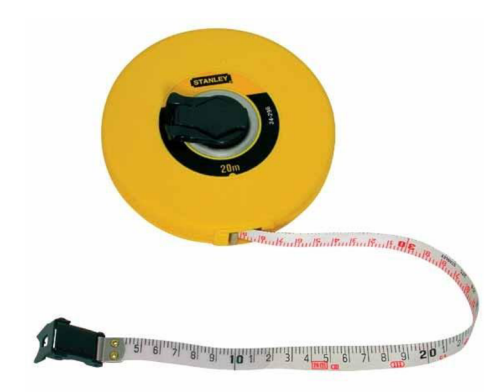

Obr. č. 14. - Měřičské pásmo

• Laserový dálkoměr Leica Disto D3a

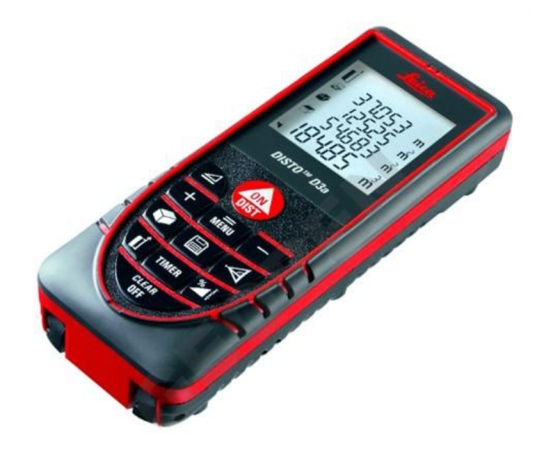

*Obr. č. 15. - Laserový dálkoměr* 

- Totální stanice Trimble M3
	- lehká kompaktní a odolná mechanická totální stanice
	- kvalitní optika Nikon
	- laserový pointer (měření délek bez hranolu až 300 m)
	- vytyčovací světlo
	- laserová olovnice
	- barevný dotykový displej
	- volitelná úhlová přesnost $1^{\circ\!\cdot},\,2^{\circ\!\cdot},\,3^{\circ\!\cdot}$ nebo $5^{\circ\!\cdot}$

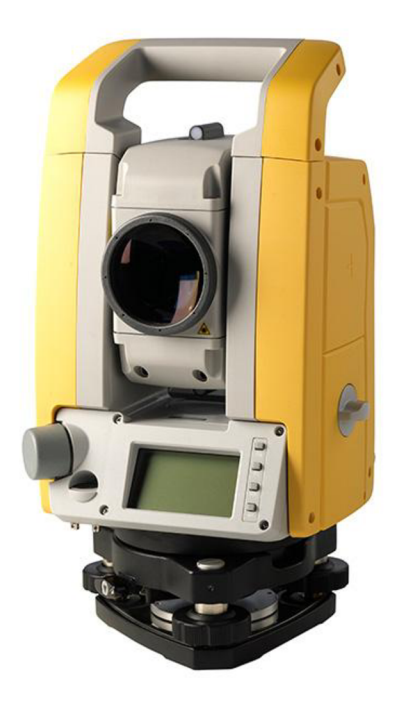

*Obr. č. 16. Totální stanice Trimble MS* 

# **3 RUCNI ZAMĚŘENI OBJEKTU**

K ručnímu měření objektu použijeme metodu "Přímého měření délek".

Při přímém měření délky zjišťujeme, kolikrát je délka měřidla obsažena v měřené vzdálenosti a jaký je zbytek. K přímému měření délek použijeme pásmo, měřickou lať a laserový metr.

K přímému měření délek se používá ocelových, plastových nebo invarových pásem. Nejčastěji se v současnosti používají ocelová pásma. Dělení pásem bývá buď vyraženo nebo vyleptáno. Zpravidla první decimetr stuhy je dělen po milimetru a další části po centimetru. Číslovky jsou pouze dílky označující decimetry a metry.

Délky se měří vždy ve vodorovné poloze pásma. Každá z délek se zásadně měří dvakrát. Měření začíná přiřazením nuly na počáteční bod délky. Pásmo se zařadí do směru spojnice koncových bodů a uvede se do vodorovné polohy. Pásmo se napne silou, která by měla odpovídat 100N.

Nej častejší chyby při měření pásmem jsou:

- chyba z nesprávné délky pásma
- chyba z průhybu pásma
- chyba z protažení pásma
- chyba z nevodorovné polohy pásma
- chyba z vybočení pásma ze směru

Pro zaměření stavebního objektu se vyhotovuje tzv. Polní náčrt (obr. č. 17,18).

Na list papíru nejčastěji ve formátu A4 se tužkou načrtne půdorys daného objektu. Vždy na jeden list jeden půdorys podlaží. Měříme vnitřní i vnější rozměry. Při měření se pásmo natáhne na celou délku stěny i přes otvory a odečítají se délky v daném místě pásma, neměří se jednotlivé úseky (obr. č. 17, pozn. č. 1). Pokud by se měřil každý otvor části stěn zvlášť, vznikly by odchylky v měření. Dále měříme úhlopříčky místností.

Do Polního náčrtu dále zaznamenáme jednoduchý popis stavby (obr. č. 17, pozn. č. 2).

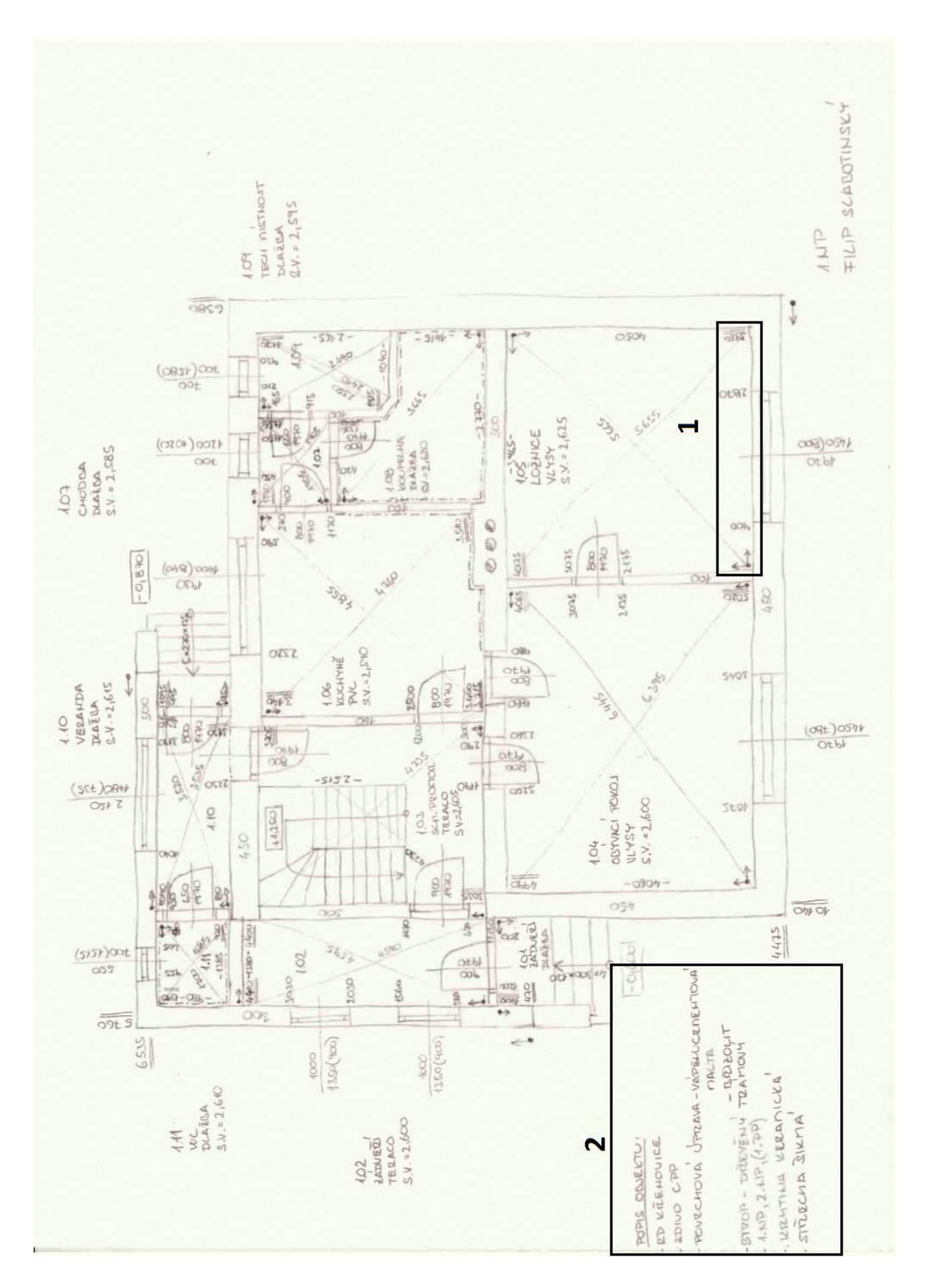

*Obr. č. 17. Polní náčrt l.NP* 

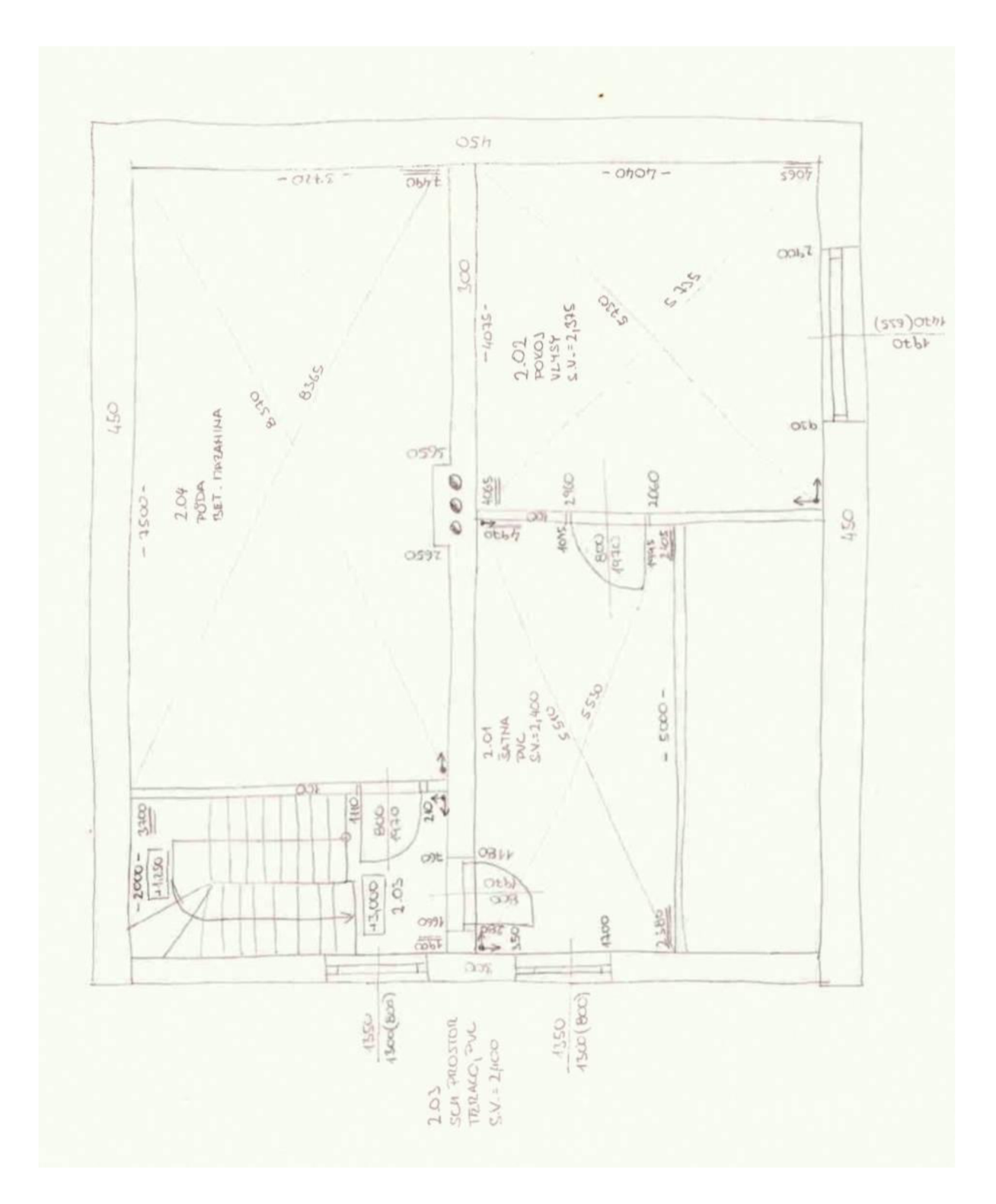

<9£r. c. 75. *- Polní náčrt 2.NP* 

Výšky místností měříme měřickou latí. Tloušťku stropní konstrukce zjišťujeme zpravidla ve schodišťovém prostoru. Výšky v objektu jsou měřeny relativně od nulové výchozí výšky umístěné většinou na podlaze l.NP, která je následně určena ve státním výškovém systému B.p.v. (Balt po vyrovnání). K Polnímu náčrtu je vhodné zhotovit fotodokumentaci, protože ne vždy je možné se do objektu vrátit.

Polní náčrty půdorysů a řezu nám pomohou vytvořit stavební výkres. Pomocí programu AutoCad překreslíme výkresy v potřebném měřítku a doplníme o pohledy tak, abychom získali plnohodnotnou projektovou dokumentaci stávajícího stavu objektu (obr. č. 19, 20, 21, 22) a mohli je tak použít pro potřeby znalectví a oceňování nemovitostí.

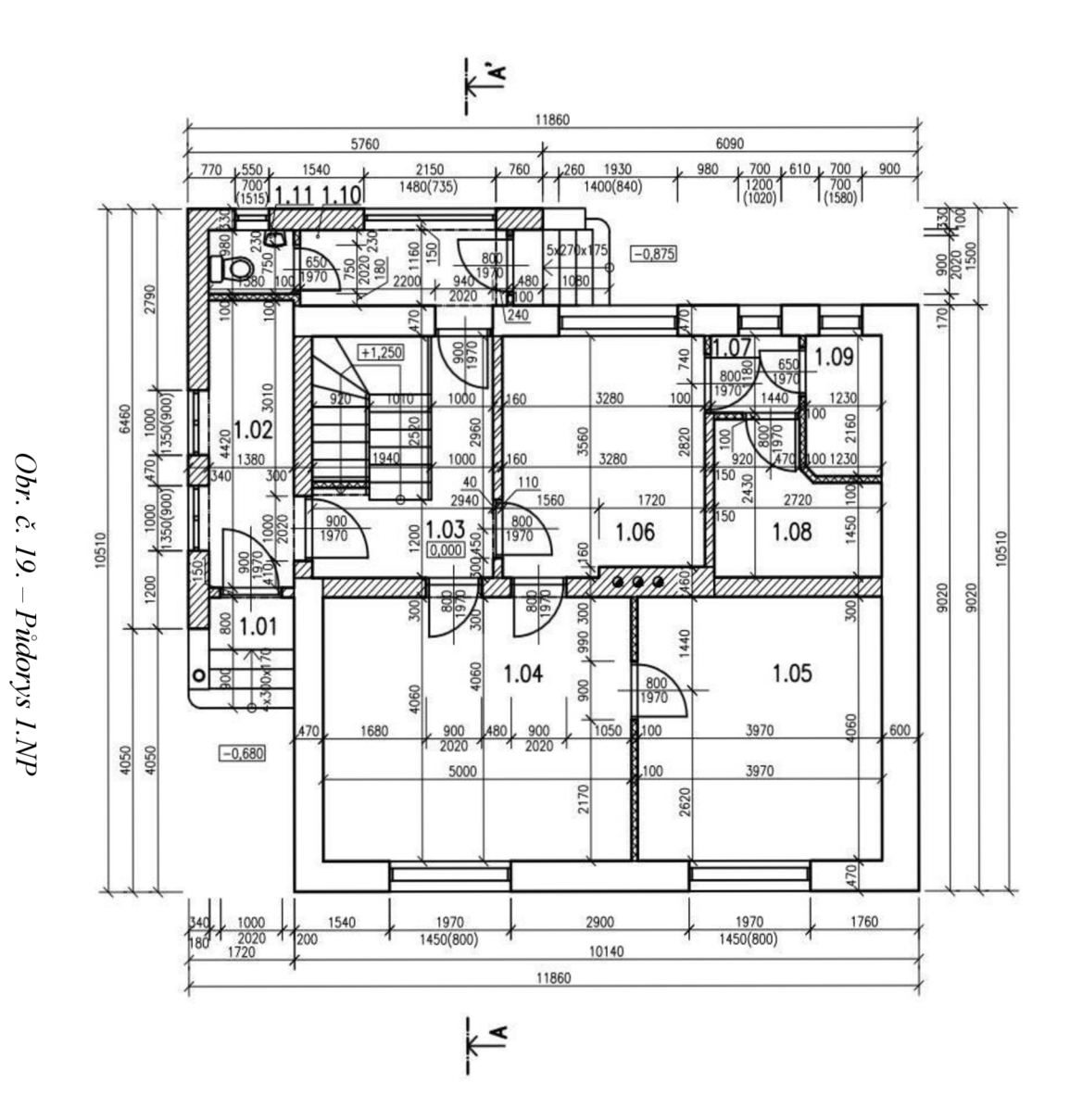

#### LEGENDA MÍSTNOSTI

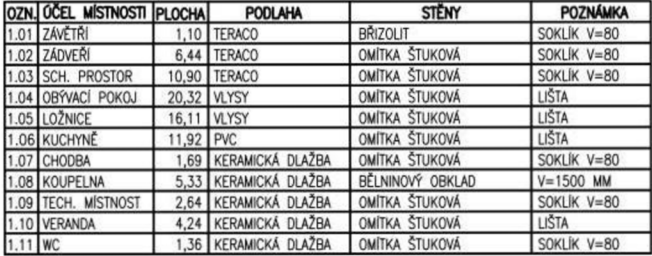

#### LEGENDA MATERIÁLŮ

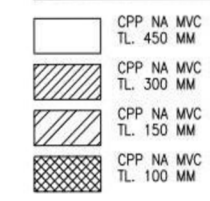

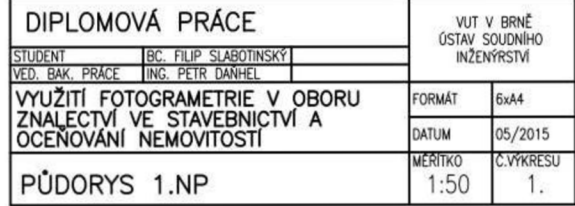

 $33$ 

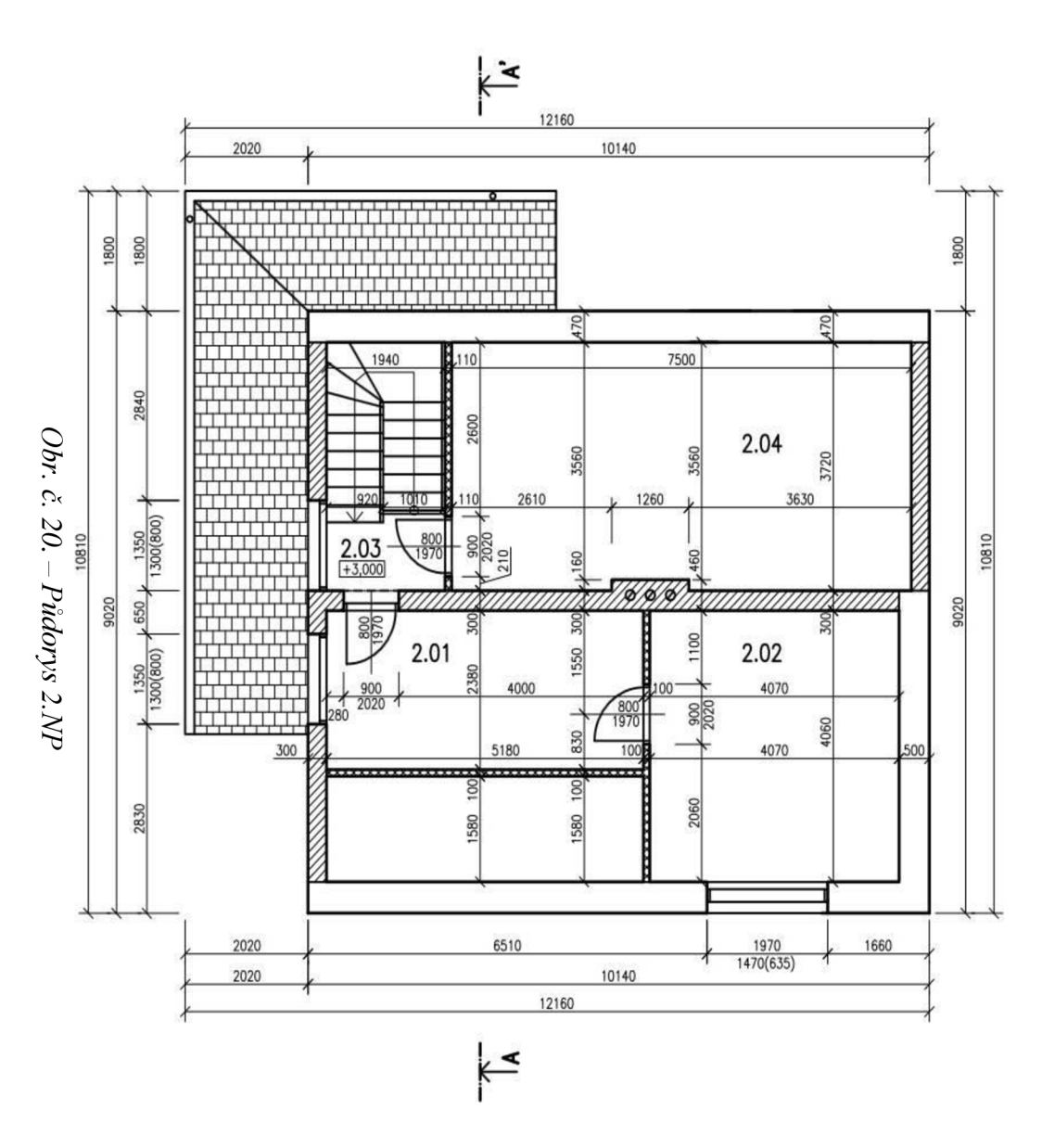

#### LEGENDA MÍSTNOSTÍ

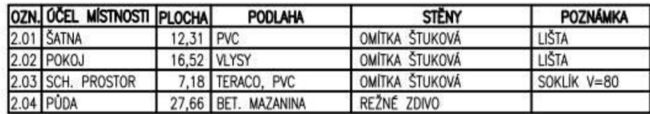

#### LEGENDA MATERIÁLŮ

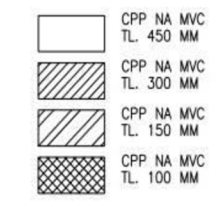

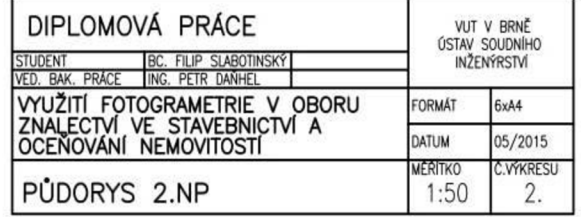

**U ) -p-**

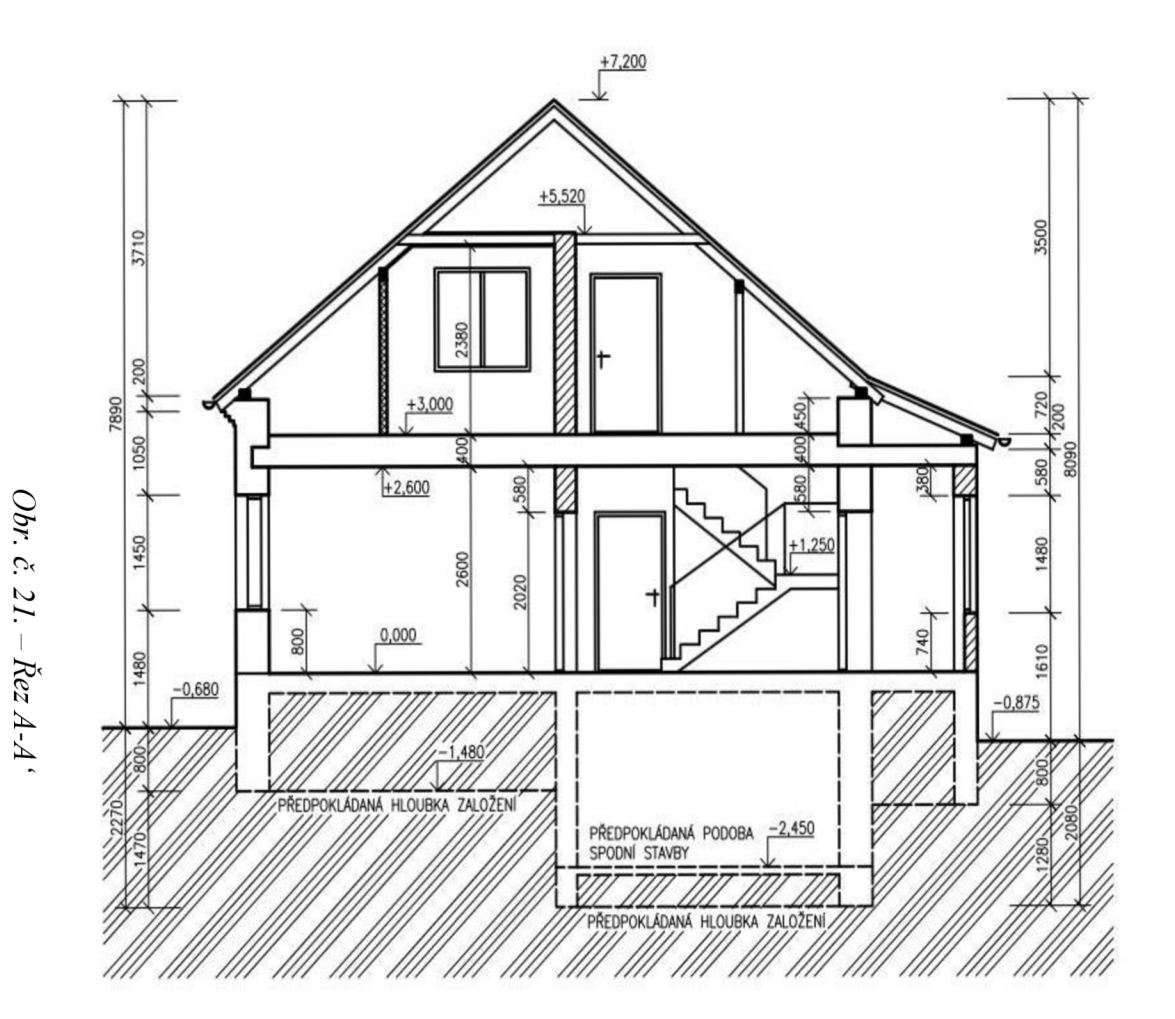

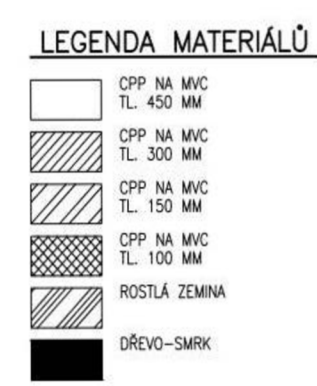

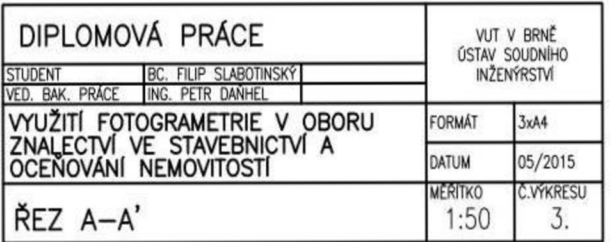

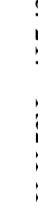

 $35$ 

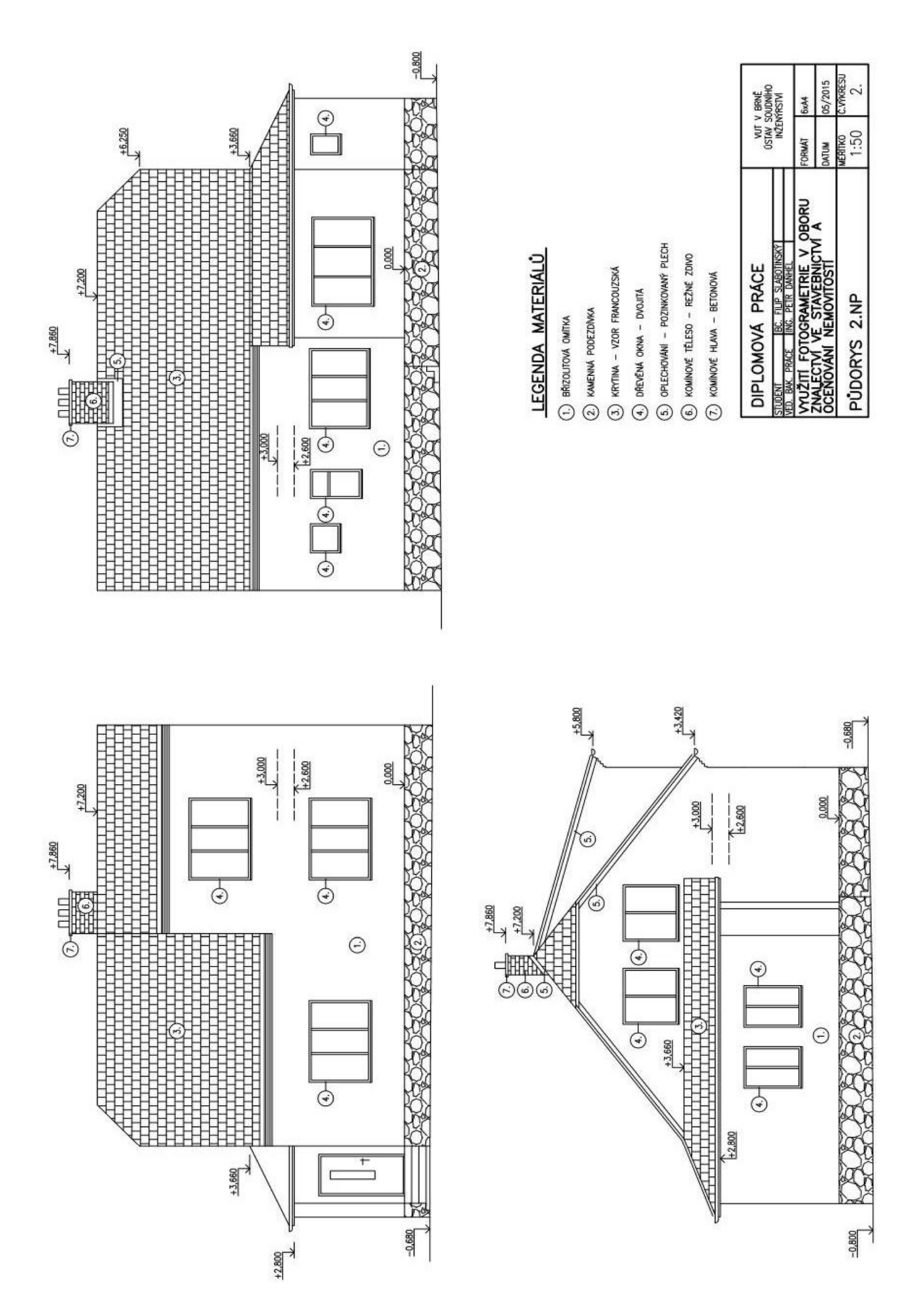

*Obr. č. 22. - Pohledy* 

# **4 GEODETICKÉ ZAMĚŘENÍ OBJEKTU**

Jedná se o zaměření budov nebo průmyslových staveb, jehož výsledkem je vyhotovení stavebních výkresů pro potřeby projektování rekonstrukcí nebo demolicí. V našem případě bude sloužit pro potřeby znalectví a oceňování nemovitostí.

Stavební zaměření se provádí po jednotlivých podlažích ve vodorovném řezu zhruba 1,5 metru nad úrovní podlahy dle zásad tvorby stavebních výkresů. Součástí zaměření jsou i výškové kóty podlah, stropů, kleneb, parapetů oken a dalších prvků.

Výšky v objektu jsou měřeny relativně od nulové výchozí výšky umístěné většinou na podlaze l.NP, která je následně určena ve státních výškovém systému B.p.v. (Balt po vyrovnání). K objektu se zpravidla vyhotovujeme charakteristický příčný řez, případně detail stavebních konstrukcí, např. krovu.

Dále je možné zaměřit a zpracovat pohledy na fasády budov a to i historických a památkově chráněných, u kterých bývá často požadavek na zaměření od památkového úřadu.

Výhodou je jednotný souřadnicový systém, ve kterém lze připojovat jednotlivé podlaží v návaznosti na celek.

Stavební zaměření bylo provedeno totální stanicí Trimble M3 vybavenou přesným bezhranolovým dálkoměrem s laserovou stopou. Nepřístupné prostory byly zaměřeny pomocí ručního laserového dálkoměru Leica Disto D3a s laserovou stopou. Výsledky měření byly zpracovány v aplikaci Microstation V8i a exportovány do programu AutoCad kde je dále upravíme jako samostatné stavební výkresy.

Při zaměřování objektu doporučuji vyhotovit náčrt půdorysu a vyznačovat do něj čísla jednotlivých bodů a stanovisek tak, jak je postupně měříme. Usnadní nám práci při vypracování stavební dokumentace a také slouží ke kontrole.

Výstupem aplikace Microstation V8i je "Bodové pole" (obr. č. 23), které musíme v programu AutoCad upravit. Spojováním jednotlivých bodů vytvoříme obrys stěn (stavebních otvorů), které následně zakótujeme a získáme tak stavební dokumentaci.

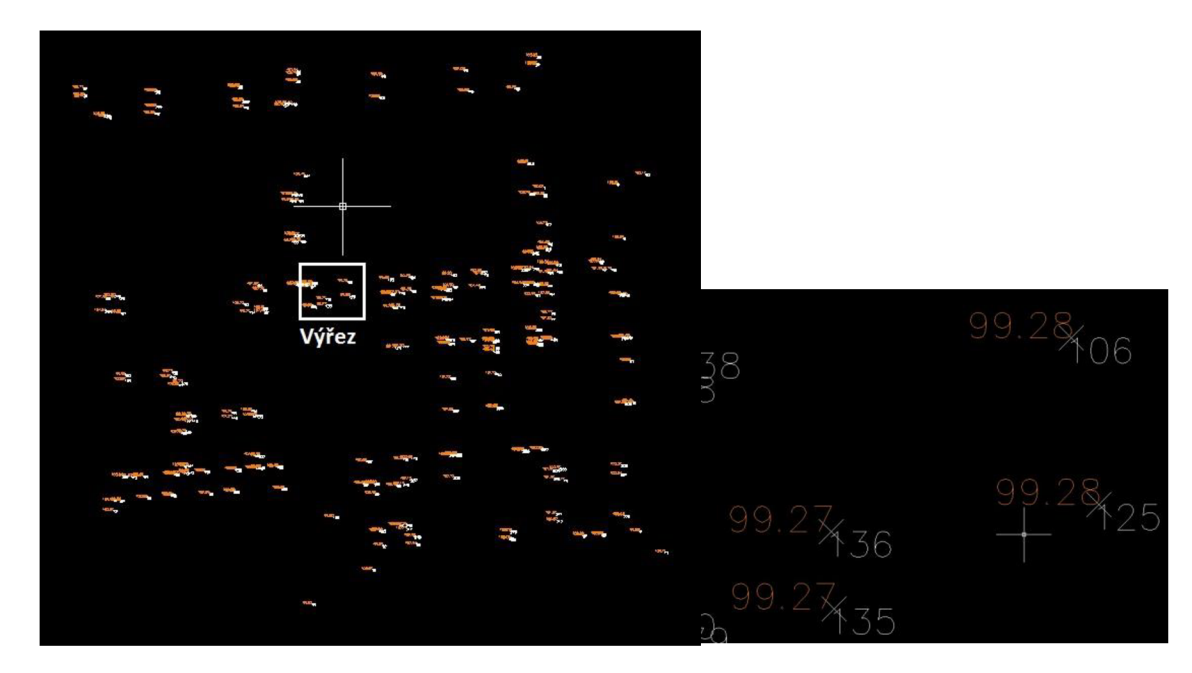

*Obr. č. 23. – Výstup Microstation V8i*, *Bodové pole* "

Bílé číslovky označují čísla bodů, oranžové číslovky označují výšky bodů. Hladinu s číslovkami označující výšku můžeme vypnout, aby nám nepřekážely při práci.

Výsledkem spojených boduje půdorysný průmět stěn objektu (obr. č. 24). Vzhledem ke stáří objektu (rok výstavby 1960), se projevují značné odchylky od rovinatosti stěn a úhlů dvou na sebe kolmých stěn (tedy 90°).

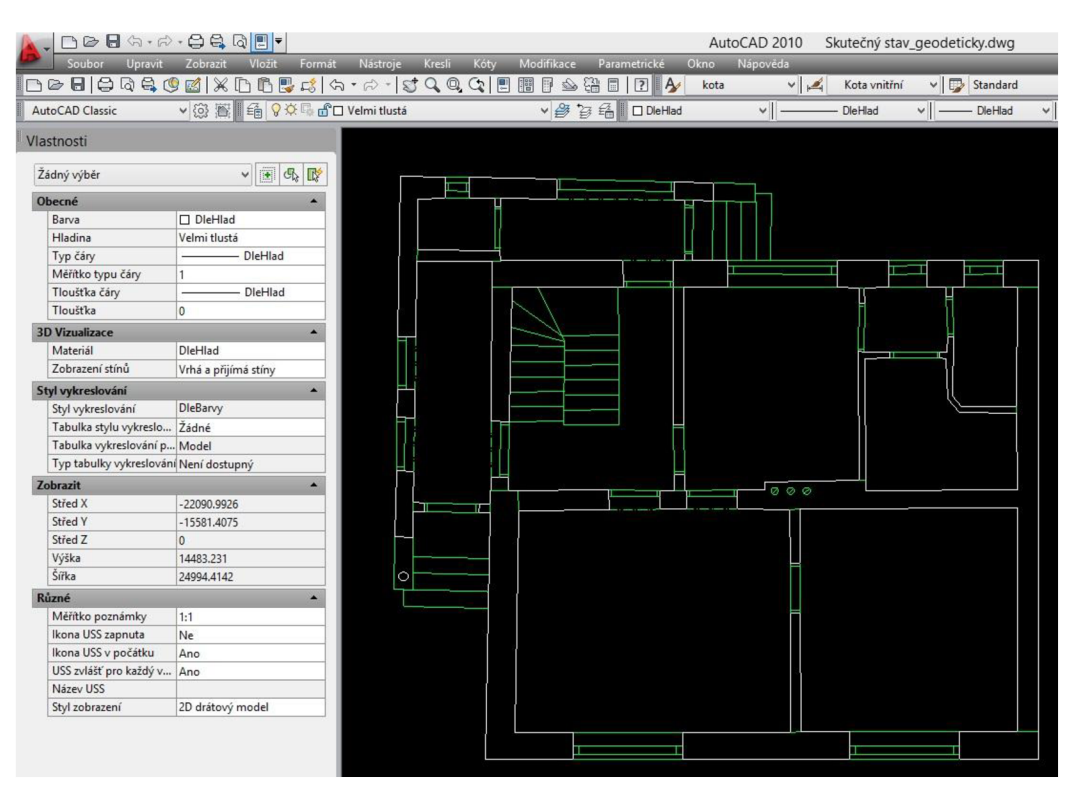

*Obr. č. 24. - Výsledek spojených bodů l.NP* 

Takto vyznačené stěny s otvory zakótujeme, popíšeme a získáme tak stavební dokumentaci skutečného stavu (obr. č. 25). Důležitou součástí výkresu půdorysu je tabulka místností, kde jsou vypsány podlahové plochy jednotlivých místností (obr. č. 25, pozn. č. 1), které nám budou složit pro porovnání jednotlivých metod měření.

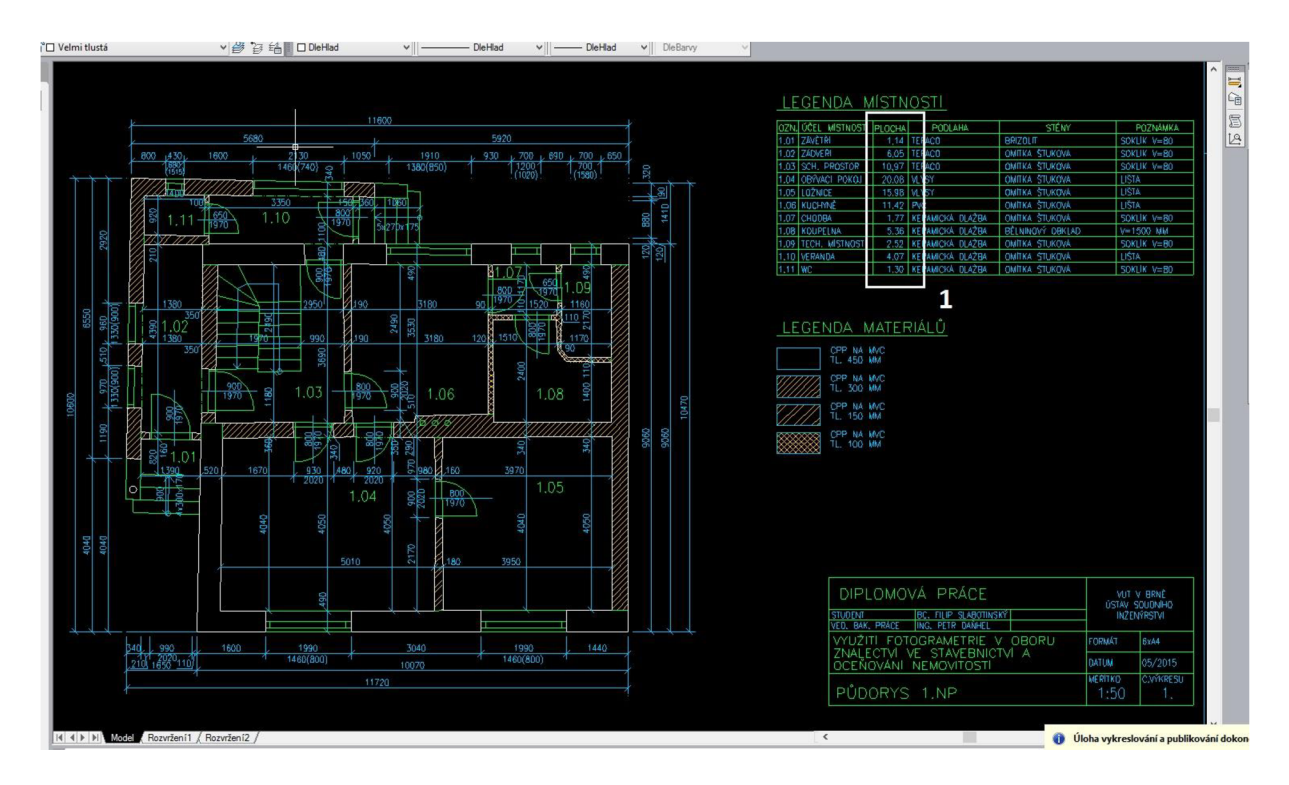

*Obr. č. 25. - Půdorys l.NP v programu AutoCad* 

Výsledkem geodetického zaměření je stavební dokumentace stávajícího stavu objektu, konkrétně výkres 1. nadzemního podlaží (obr. č. 26) a 2. nadzemního podlaží (obr. č. 27).

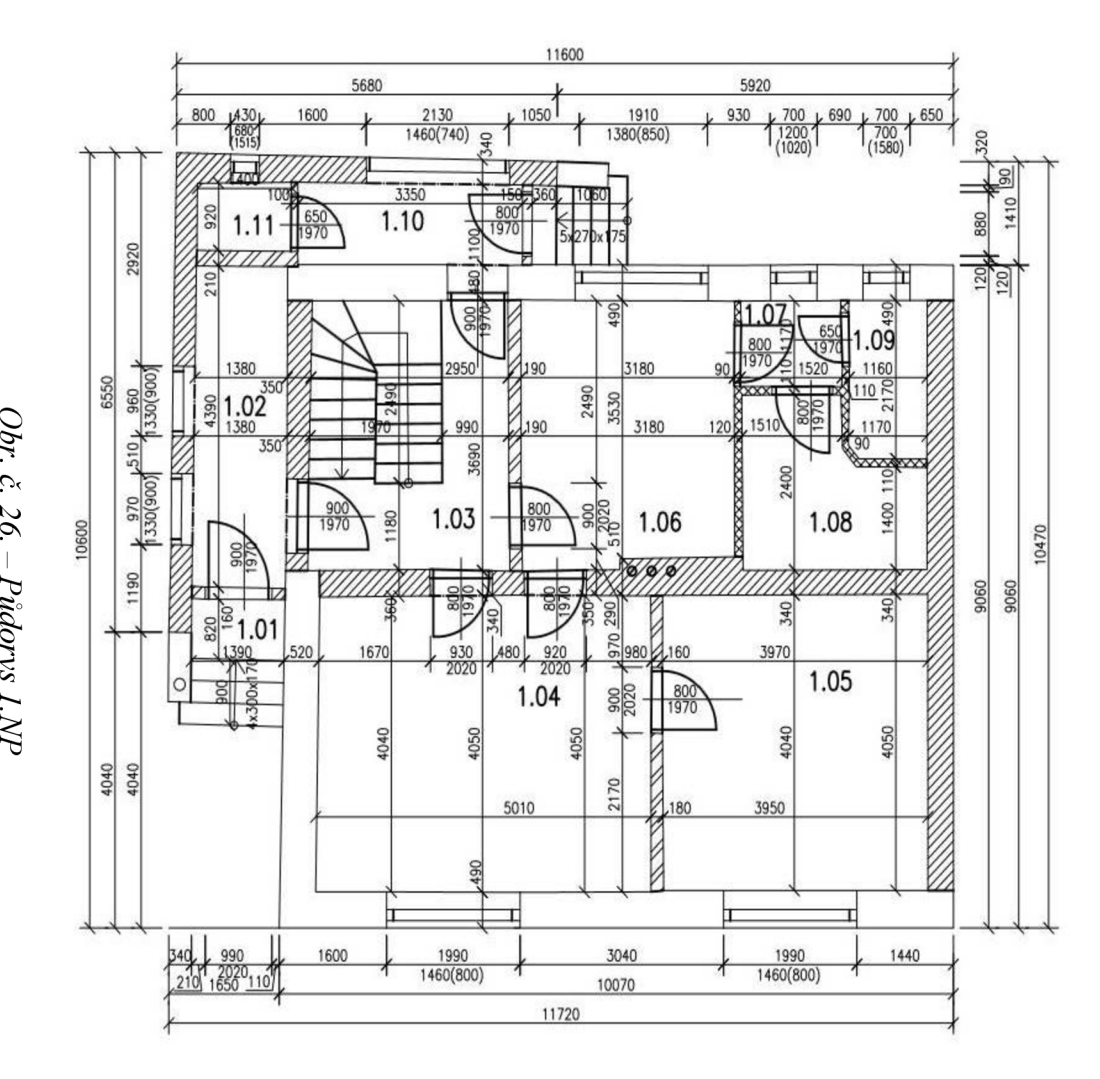

#### LEGENDA MÍSTNOSTI

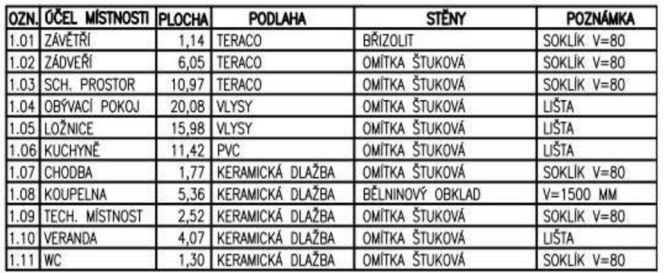

#### LEGENDA MATERIÁLŮ

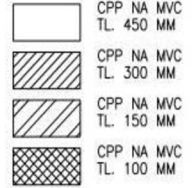

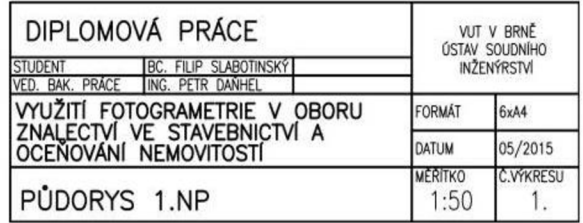

# $\tilde{P_{l}}$  $\tilde{\nu}$

 $\ddot{4}$ 

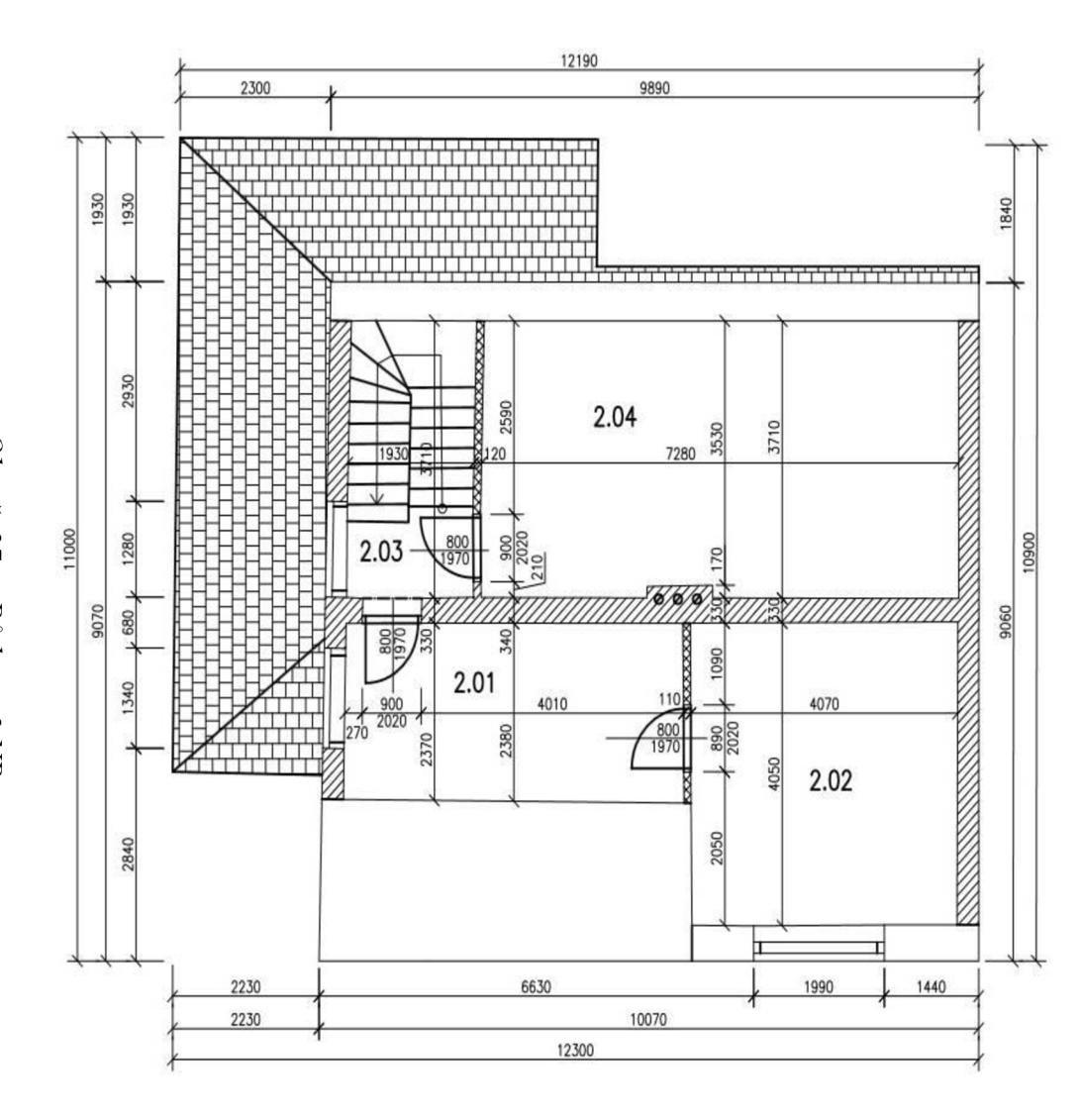

### LEGENDA MÍSTNOSTÍ

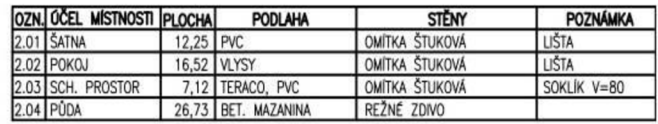

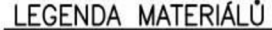

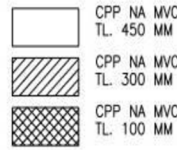

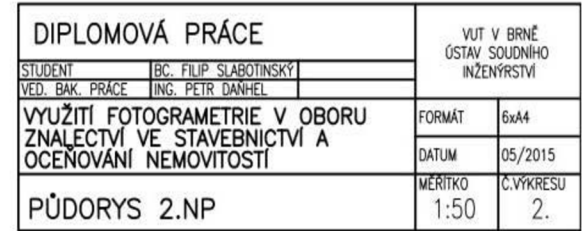

 $\dot{\theta}$  $\mathbb{L}$ **Pudorys** 2.NP

### **5 PROGRAM PHOTOMODELER**

Photomodeler je software vyvinutý firmou EOS System Inc., je dostupný v několika verzích - PhotoModeler, PhotoModeler Scanner, PhotoModeler Motion.

Pro tuto práci byl použit PhotoModeler verze 6.2 (64bit).

PhotoModeler je široce používán jako měřící a modelovací nástroj v architektuře. Dále se využívá pro posuzování a vyhodnocování nehod, ve strojírenství či filmové animaci.

PhotoModeler obsahuje dva moduly - Camera calibrator a Photomodeler určený k bezdotykovému měření. Je založen na principu metody průsekové fotogrammetrie a to je potřeba uvážit při snímkování testovacího pole.

### **5.1 PRŮSEKOVÁ METODA**

Obecně platí, že pro určení prostorové polohy bodu je nutné, aby určovaný bod byl dobře viditelný nejméně na třech snímcích. Při snímkování je nutné se držet několika zásad, jako jsou konvergence os, pozice stanovisek, natáčení kamery, nepoužívat zoom.

U průsekové metody je nutné znát prvky vnitřní orientace, ty zjistíme kalibrací konkrétní komory.

### **5.2 KALIBRACE NEMĚŘICKÉ DIGITÁLNÍ KOMORY**

Součástí programu PhotoModeler je modul Camera Calibration. Pro kalibraci použijeme kalibrační pole, které je součástí programu. Kalibraci lze provést dvěma způsoby, buď metodou více listů, nebo metodou jednoho listu. Pro tuto práci jsem zvolil metodu jednoho listu.

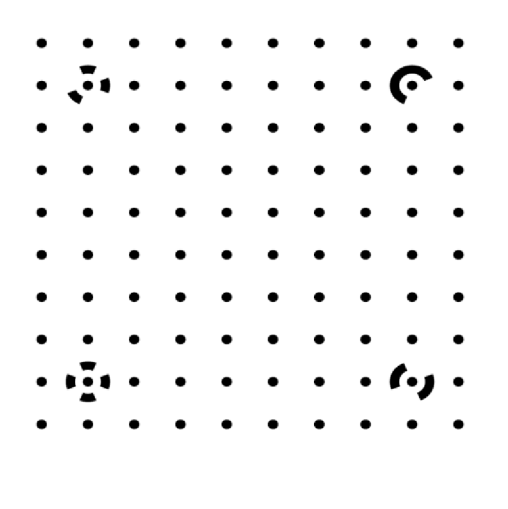

*Obr. č. 28. - Kalibrační pole (metoda jednoho listu)* 

Pro kalibraci fotoaparátu, respektive jeho objektivu potřebujeme získat 12 fotografií. To znamená z každé strany obrazce 3 snímky s různým natočením fotoaparátu.

První sérii snímků provedeme s fotoaparátem umístěným ve vodorovné poloze tak, aby byl obraz co nejvíce vyplněn kontrolními body. Důležité je, aby byly v obrazu všechny body a byly zaostřeny. Nejlepší je použít v nastavení fotoaparátu černobýlí mód. Druhou sérii snímků provedeme ze stejného místa jako první s tím rozdíle, že fotoaparát natočíme o 90° doprava. Třetí sérii snímků pořídíme opět ze stejného místa jako první a druhou, fotoaparát však natočíme o 180°. Důležité je dodržet konstantní ohniskovou vzdálenost.

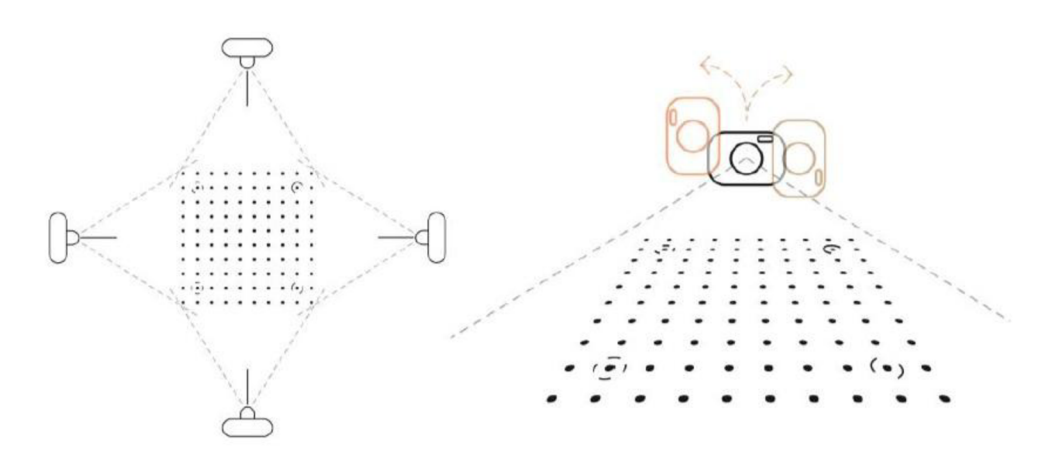

*Obr. č. 29. - Postup snímkování kalibračního pole* 

Kalibrační snímky je dále nutné zpracovat. K tomu už slouží program Photomodeler a jeho "Camera Calibration Project"

#### Getting Started... and the started of the state of the state of the state of the state of the state of the state of the state of the state of the state of the state of the state of the state of the state of the state of th **Click to create a new project: Click to open a recent project: Standard Project 1: C:\ ... [\zkouska\\_pouze v](file:///zkouska_pouze)nitfek.pmr Automated Project 2: C:\... [\Skola\DP\PM\\_projekt\\_naostro\1.pmr](file:///Skola/DP/PM_projekt_naostro/1.pmr)  Camera Calibration Project 3: G\...\Skola\DP\PM\_projekt\kalibraceJ8mm.pmr PMV Project 4: C:\... [\Skola\DP\PM\\_projekt\zkouska2.pmr](file:///Skola/DP/PM_projekt/zkouska2.pmr)**  Shapes-based Project **Browse for project... Click to get help and learn: Click to access the web: Play Tutorial Videos Main web site Open Help File Support FAQ Open Copy of Tutorial Project Available Modules Check for updates (last check: 05/12/2015 12:40:40) Version: 2013 0 0.311 • final.ful (64-bit) Built: February 13.2013 ®** PHOTOMODELER **Scanner Maintenance Subscription Expiry: January 01.2018**

Obr. č. 30. - "Začínáme"...s programem Photomodeler

Vybereme námi pořízených 12 snímků a nahrajeme do programu.

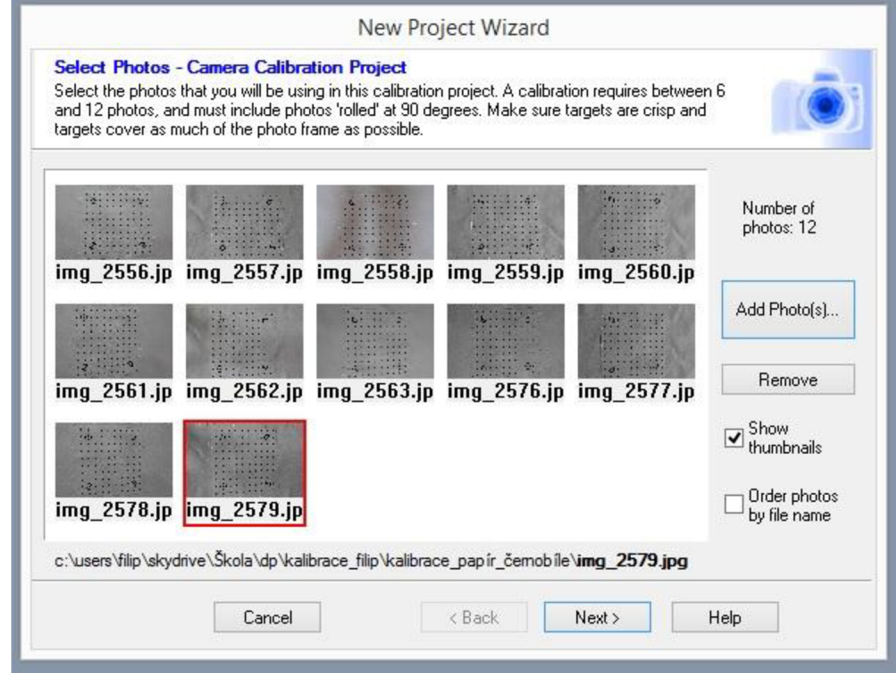

*Obr. č. 31. - Výběr fotografií pro kalibraci* 

Po stisknutí tlačítka "Next" se program ujistí že jde opravdu o kalibrační snímky a nabídne "Automatickou kalibraci".

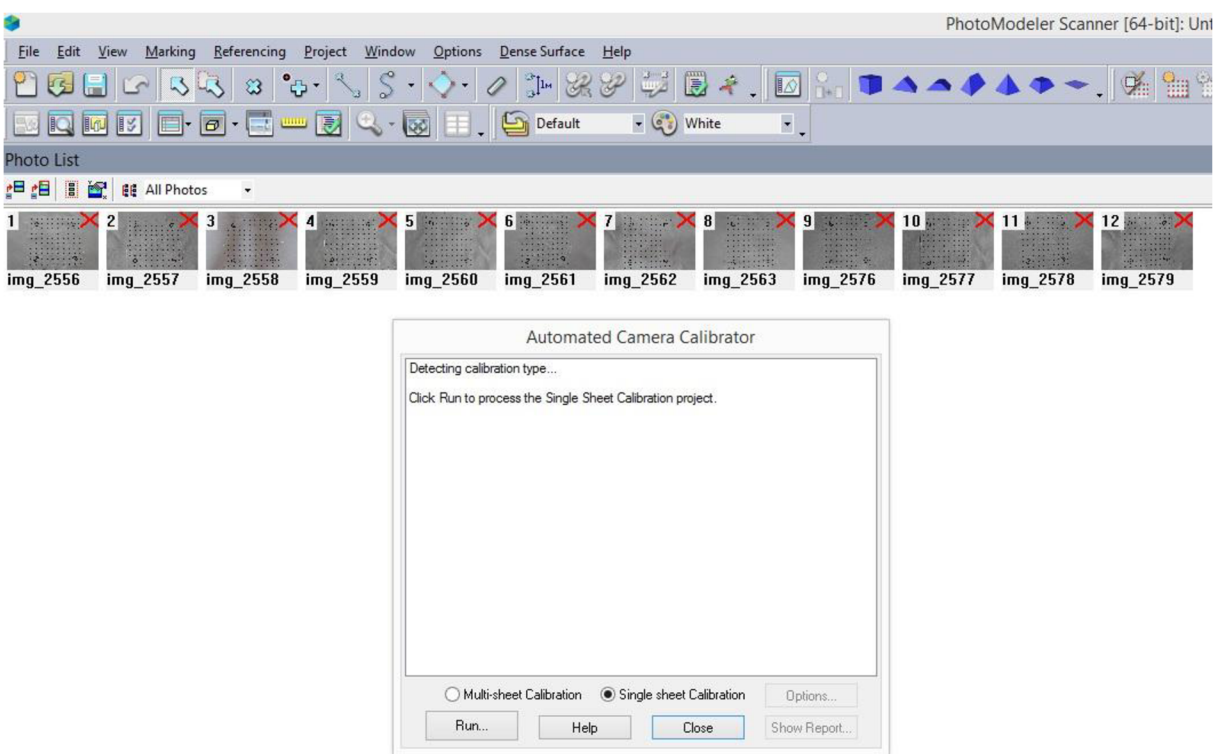

*Obr. č. 32. - Spuštění "Automatické kalibrace "* 

Pokud jsou snímky v pořádku a kalibrace proběhla úspěšně, změní se červené křížky na snímku na ikonu fotoaparátu. Okno tak můžete zavřít. Při zavření okna se nabídne uložení kalibračního projektu. Doporučuji si ho uložit s poznámkou ohniskové vzdálenosti, která byla použita při pořizování fotografií.

Nyní je kamera uložena a připravena pro použití na projektu.

# **6 POŘÍZENÍ FOTODOKUMENTACE OBJEKTU**

Pro pořízení fotografií byl použit fotoaparát Canon EOS 550D s objektivem Canon EF 18 mm a stativem Hama Star 63 z důvodu lepší kvality snímku.

Před samotným fotografováním je dobré zkontrolovat vybavení, které budeme používat.

Doporučuji zkontrolovat zejména:

- stav akumulátoru
- stav paměťové karty a zda je vůbec ve fotoaparátu
- objektiv, jednak čistotu, a také zda se jedná o ten stejný, který byl použit pro kalibraci

### **6.1 ZÁSADY POŘIZOVANÍ SNÍMKŮ**

Při pořizování fotografií je nutné dodržet několik základních zásad. Obecně platí, že čím více fotografií pořídíme, tím lépe. Snímaný objekt by měl vyplňovat co nej větší plochu snímku. Osy stanovisek, ze kterých snímky pořizujeme by měly svírat přibližně pravý úhel, může být menší (minimálně 10°), né však větší.

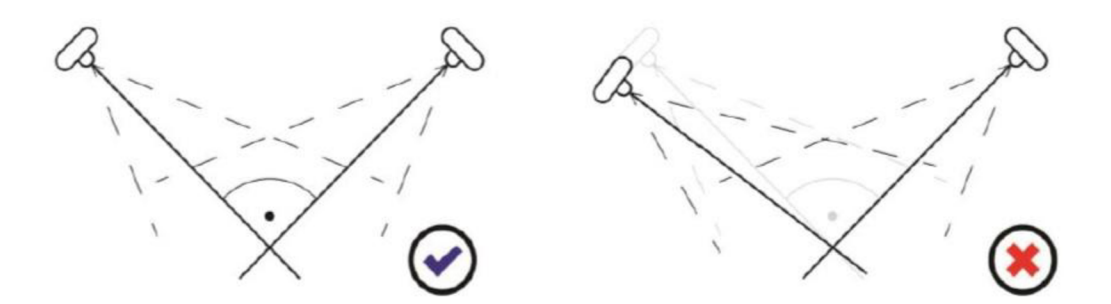

Obr. č. 33. – Vzájemná poloha stanovisek

Každý bod, který budeme vynášet, by měl být zobrazen minimálně na dvou snímcích, ideální jsou však snímky tři, popřípadě více. Proto je vhodné pořídit více snímků a při zpracování vybrat ty, které jsou nej kvalitnější. V průběhu modelovaní totiž není problém snímky libovolně přidávat, či odebírat dle potřeby.

Pokud nám to pozice objektu dovoluje, je vhodné pro snímkování použít tzv. metodu kruhu. Dále je vhodné provést snímkování ve dvou výškových úrovních, z důvodu modelování střech. To však bývá často problematické.

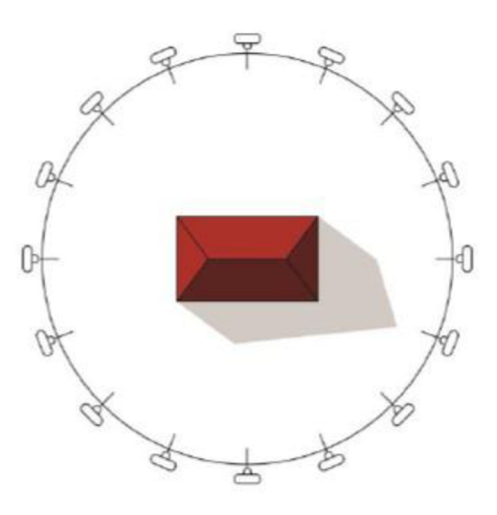

*Obr.* č. 34. – Metoda kruhu<sup>1)</sup>

# **7 VYTVOŘENÍ MODELU - EXTERIÉR**

Po zapnutí programu Photomodeler se automaticky zobrazí nabídka "Getting started", kterou již známe z kalibrace objektivu. Zde zvolíme nabídku "Standard Project".

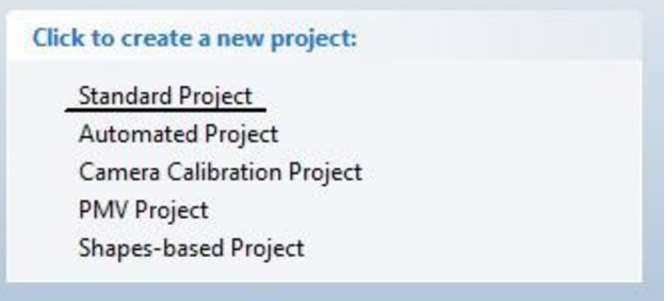

*Obr. č.* 35. – Nabídka "Getting started" a "Standard Project"

Následuje výběr snímků. Zde vybereme nejlepší snímky, tedy ty, které mají nejlepší ostrost, úhly pořízení, návaznost, přehlednost.

VIKTORA, J. *Využití fotogrammetrie pro realitní praxi.* Brno 2014. Diplomová práce. Vysoké učení technické v Brně, Ústav soudního inženýrství. Vedoucí Pavel Klika.

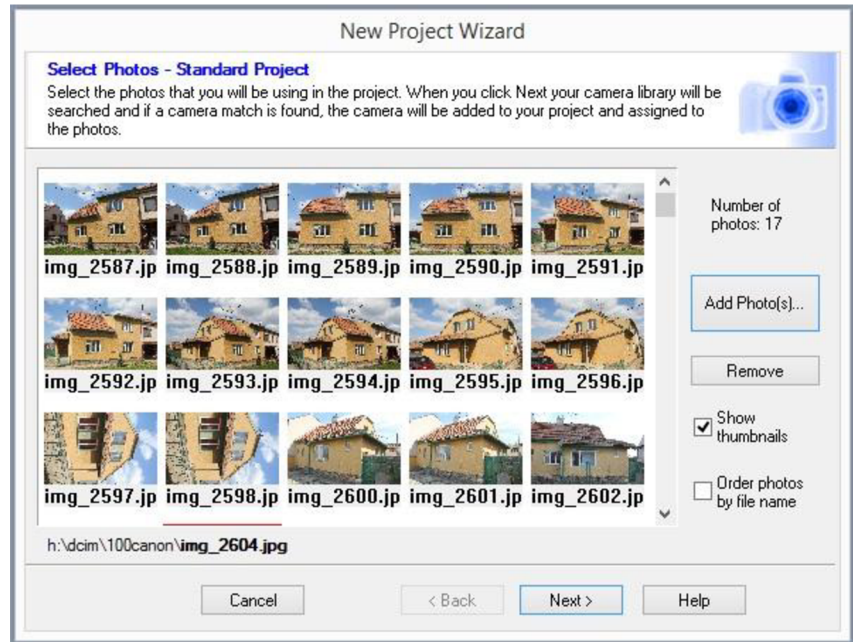

*Obr. č. 36. Výběr fotografií* 

Snímky vybereme tlačítkem "Add Photo(s)", které nám umožní procházet složky v počítači, či vložené paměťové kartě. Výběr ukončíme tlačítkem "Next", to nás dostane do okna s nově otevřeným projektem. Červené křížky v rohu fotografií značí, že snímky nejsou využity j výpočtu.

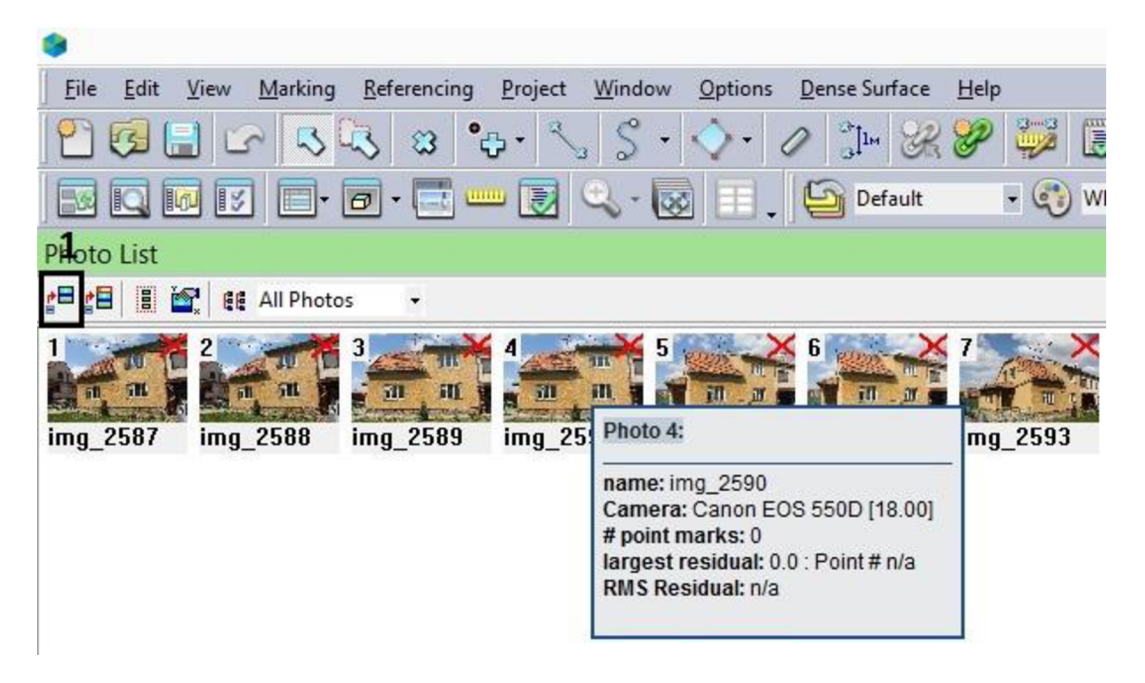

Ož»r. c. 37. *- Nově otevřený projekt - Photo list* 

Všechny vybrané snímky označíme a pomocí tlačítka "Open Photo(s)" (obr. č. 37, pozn.č. 1) snímky otevřeme do "Photo Windows", kde je možné snímky referencovat. Doporučuji snímky rozdělit snímky na čtyři obdélníky pro lepší orientaci, toho docílíme kliknutím pravým tlačítkem myši na okno "Photo Windows" a kliknout na nabídku "Split Active Pane Into Quadrants" (obr. č. 38, pozn. č. 2).

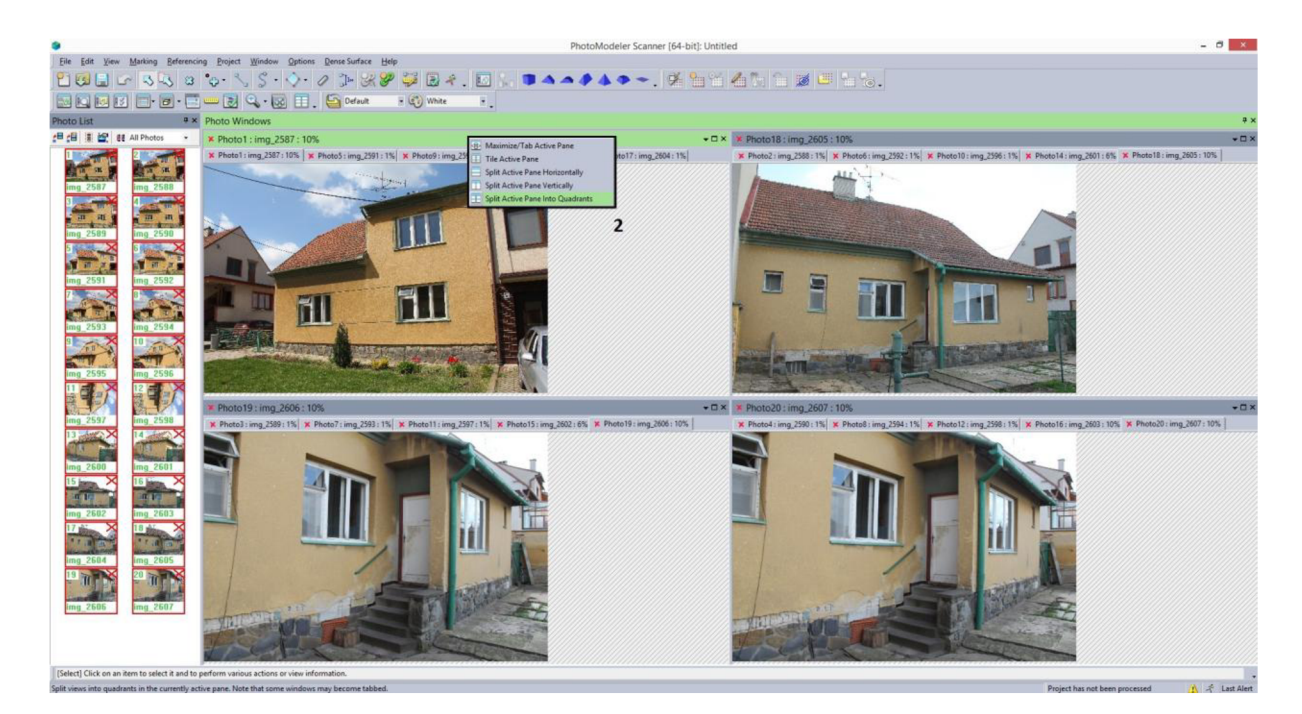

*Obr. č. 38. "Photo Windows"* 

Dalším krokem je "Referencování snímků". Jedná se referencování bodů na jednotlivých snímcích.

Jako první použijeme nástroj "Mark Lines Mode" (obr. č. 39, pozn. č. 3), vybereme snímek, nejlépe čelní pohled na budovu. Snímky lze pomocí kolečka myši podle potřeby přibližovat. Podržením klávesy "Alt" lze docílit maximální přiblížení. Na první fotografii označíme co nejvíce hran, bodů, přímek.

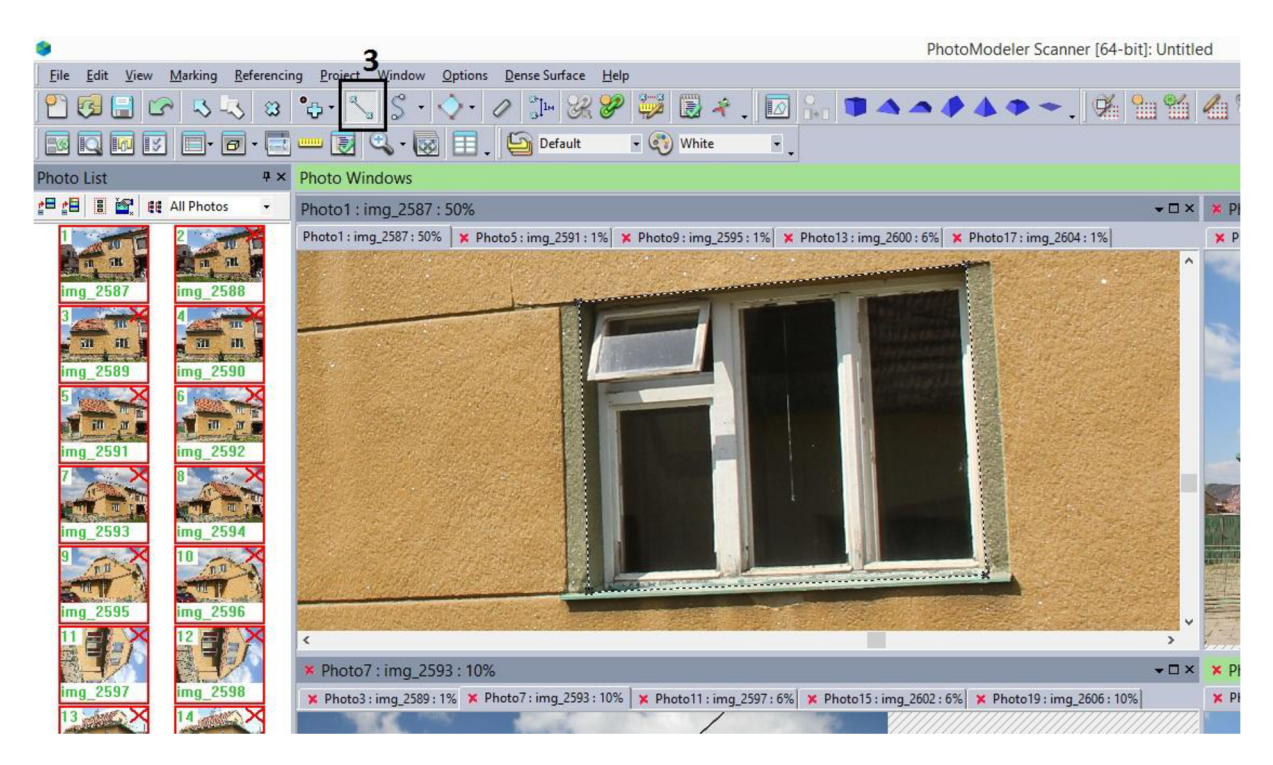

Obr. č. 39. -,,Mark Line Mode "-ukázka na okenním otvoru

Další nástroj, který použijeme se jmenuje "Select Items Mode"(obr. č. 40, pozn. č. 4), ten nám pomůže vybrat zadané referenční. K přenesení referenčních bodů na další snímek slouží tlačítko "Referencing Mode" (obr. č. 40, pozn. č. 5).

Doporučuji používat klávesové zkratky, značně urychlí práci. Zjistíme je najetím kurzoru myši na ikonu funkce.

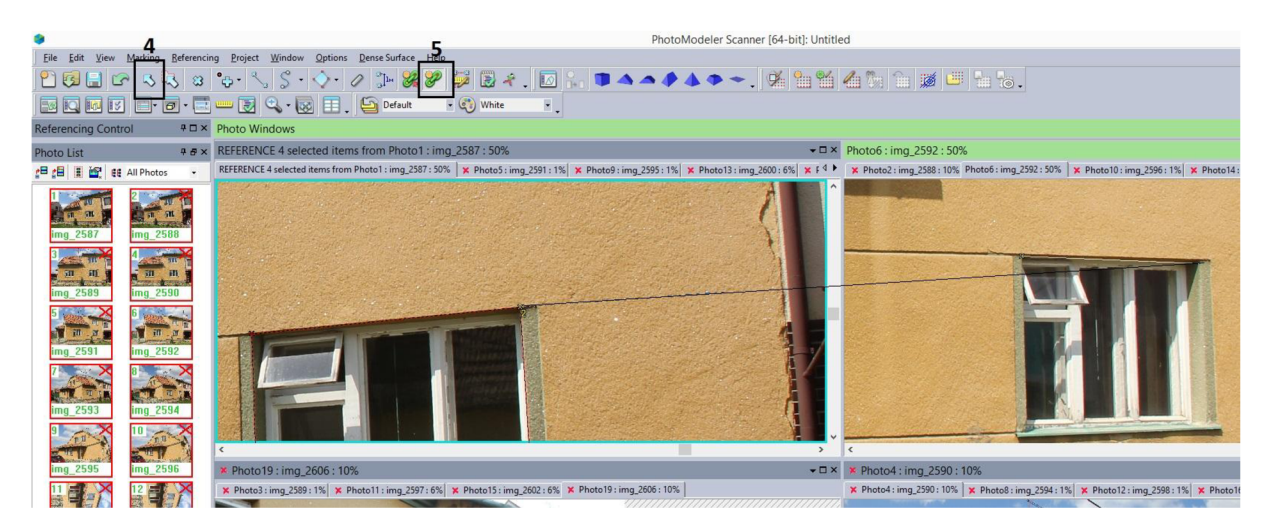

Obr. č. 40. –,, Referencing Mode "-ukázka na okenním otvoru

Červeně podbarvené přímky okolo okenního otvoru značí to, že jsou vybrány a přichystány pro "Referencing Mode".

Pro optimalizaci a výpočet bodů do 3D prostoru slouží nástroj "Process..." (obr. č. 41, pozn. č. 6). Po ukončení "Processingu" lze zobrazit výsledek ve 3D okně pomocí ikony "Open 3D View" (obr. č. 41, obr. č. 42, pozn. č. 7).

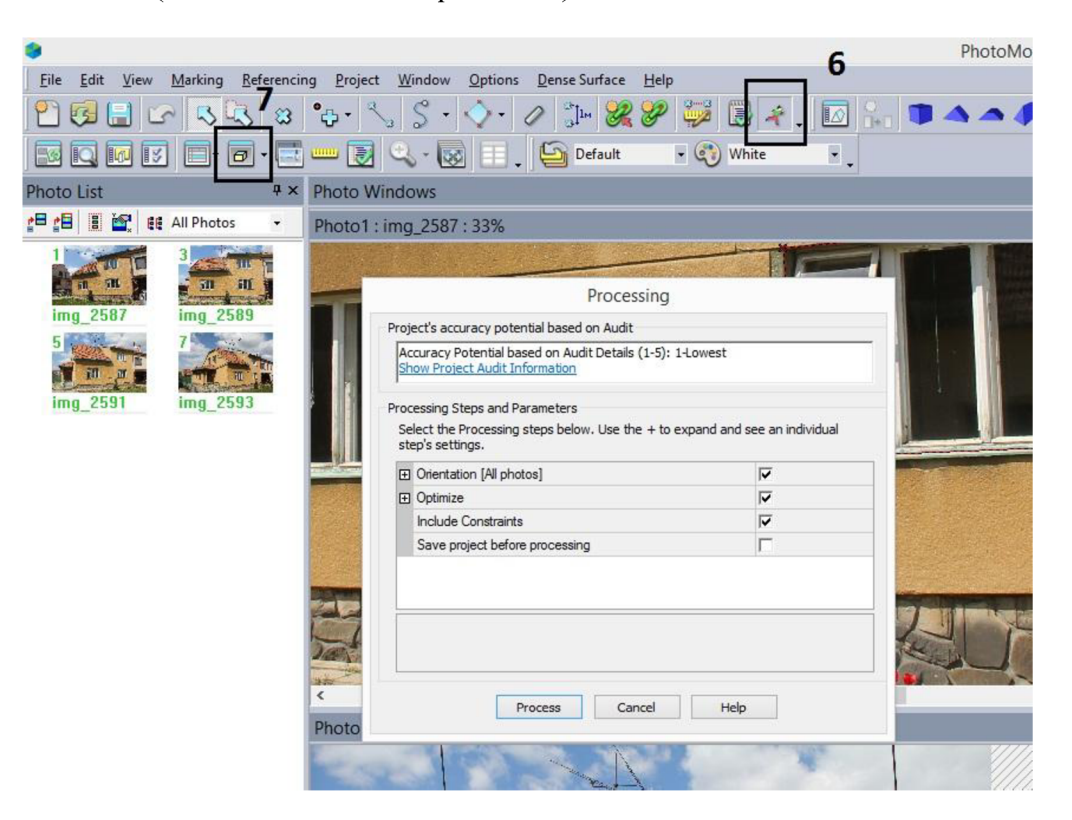

*Obr. č. 41. -,, Process..* "

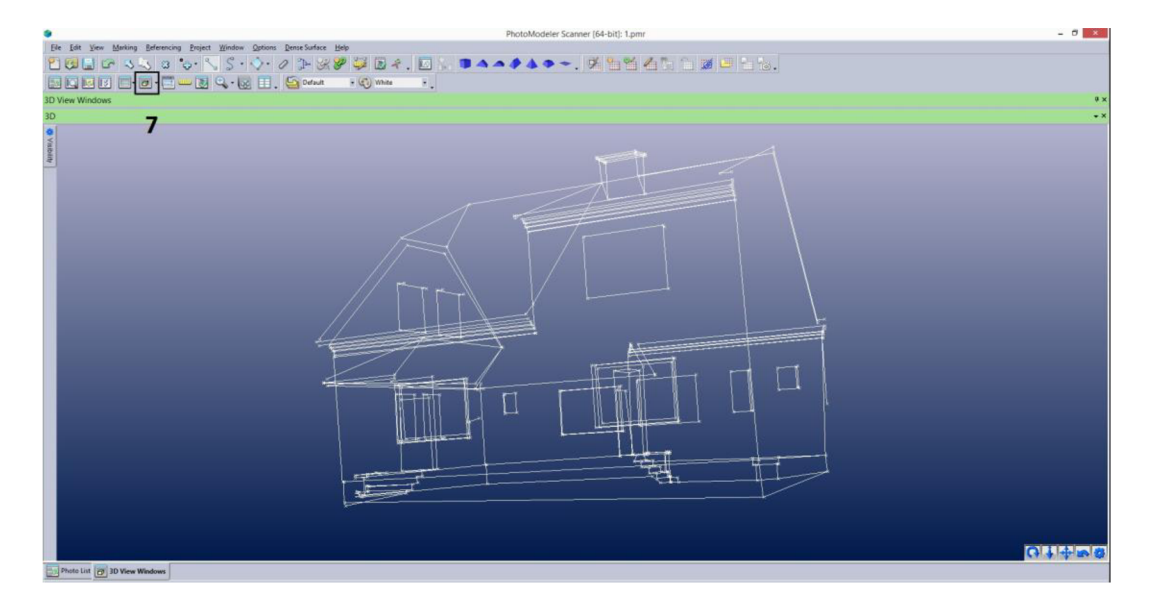

*Obr. č. 42. –,, Open 3D View* "

Program Photomodeler nabízí možnost měření vzdáleností přímo v projektu (obr. č. 43, pozn. č. 8). Abychom tuto funkci mohli využít, musíme nejprve pro celý projekt určit měřítko. V záložce "Project" (obr. č. 43, pozn. č. 9) vybereme nejprve volbu "Scale/Rotate Wizard..", kde zvolíme jednotku (milimetry). Dále vybereme volbu "Scale/Rotate Viewer..", zde vybereme jednu vzdálenost, kterou známe (doporučuji např. rozměr zárubně). Díky tomu program upravý celý model na reálnou velikost.

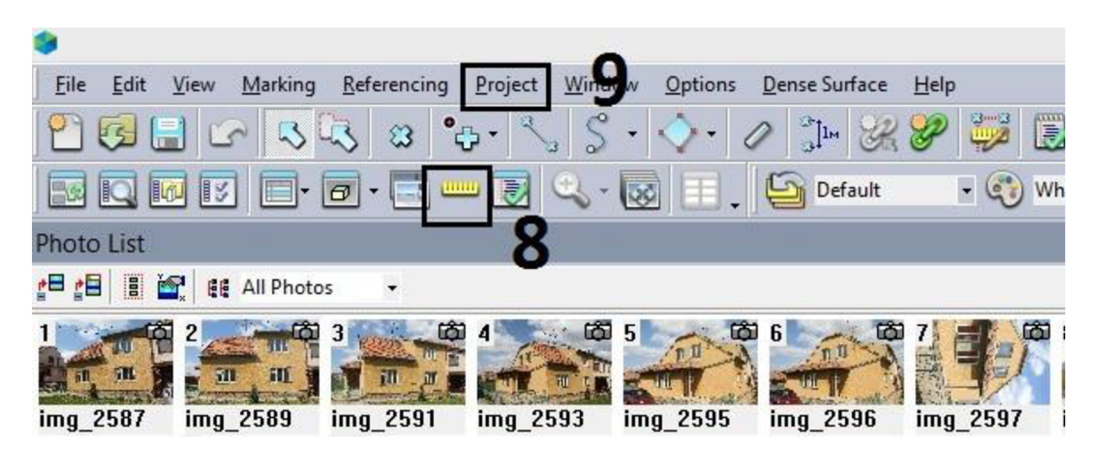

*Obr. č. 43. - Měření ve Photomodeler* 

Pro naše potřeby však exportujeme drátěný 3D model z programu Photomodeler do programu AutoCad. V programu AutoCad 2010 máme k dispozici širší škálu nástrojů jak pro měření modelu, tak i úpravu bodů a přímek modelu.

Export provedeme v záložce "File", dále "Exports" a vybereme možnost "Export Model... " (obr. č. 44, pozn. č. 10).

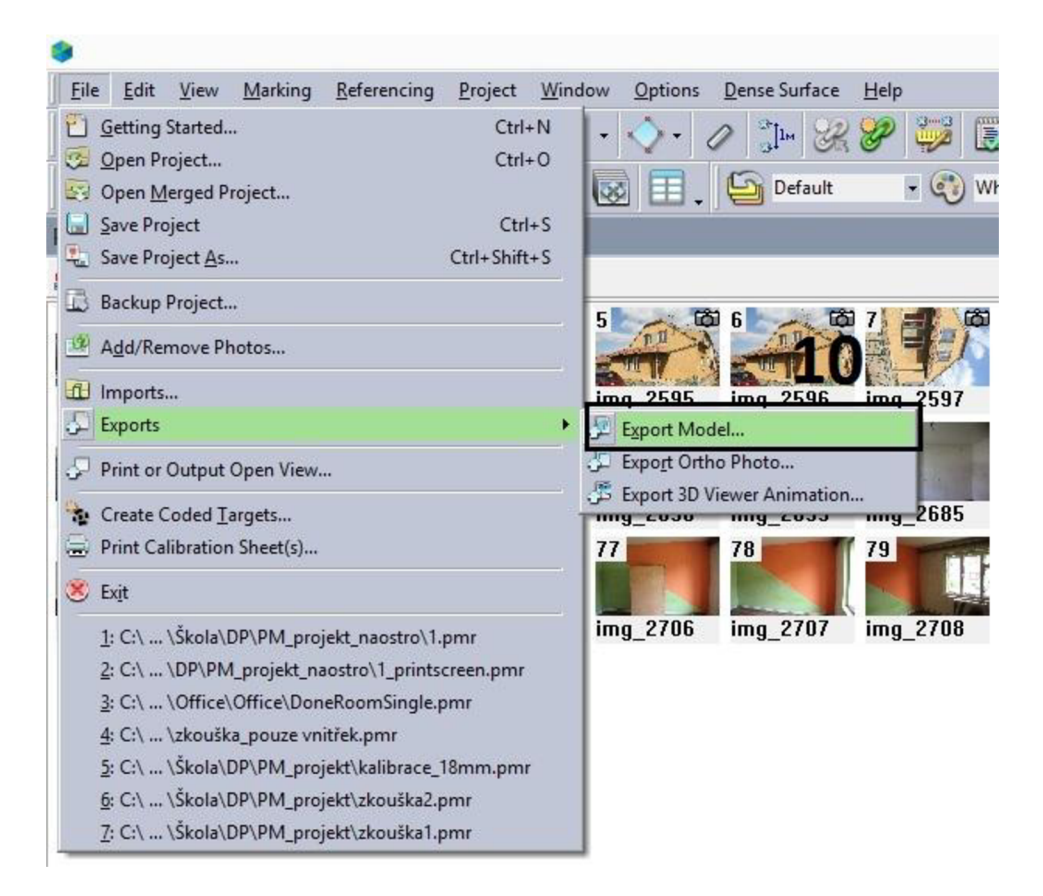

*Obr. č.* 44. – "*Exports*"

Po výběru nám vyskočí panel "Export options" (obr. č. 45). Důležité je zvolit správný formát exportu a to " $3D$  DXF.(dxf)" (obr. č. 45, pozn. č. 11).

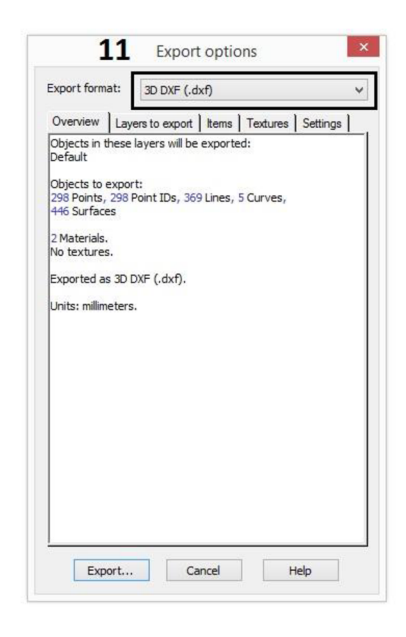

*Obr. č.* 45. – "*Export options*"

Díky vyexportovaným datům ve formátu .dxf z programu Photomodeler můžeme nyní otevřít model v programu AutoCad. Pracovní rozhraní programu AutoCad 2010 (obr. č. 46) nabízí velké množství nástrojů. Nám postačí panel "Hladin" (obr. č. 46, pozn. č. 12), kde můžeme vypnout hladinu s čísly bodů, čí přímek tak, aby nám nepřekážely a urychlila se práce. Dále využijeme panel "Nástrojů" (obr. č. 46, pozn. č. 13).

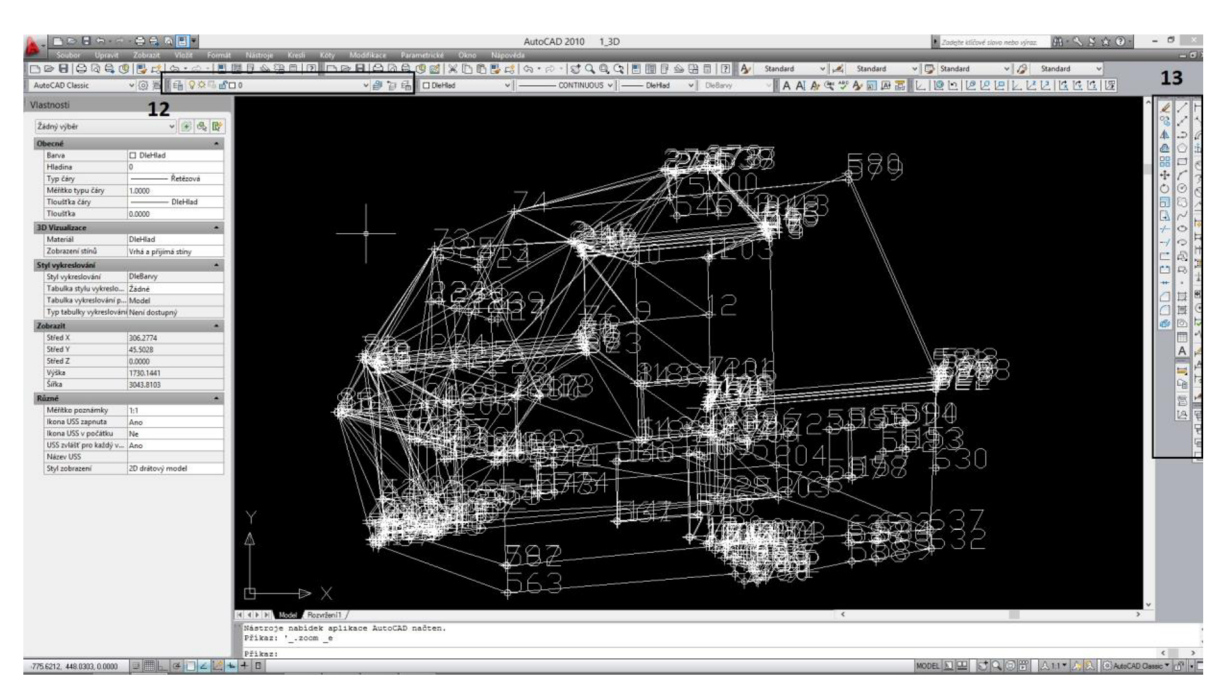

Obr. č. 46. – "Pracovní rozhraní programu AutoCad"

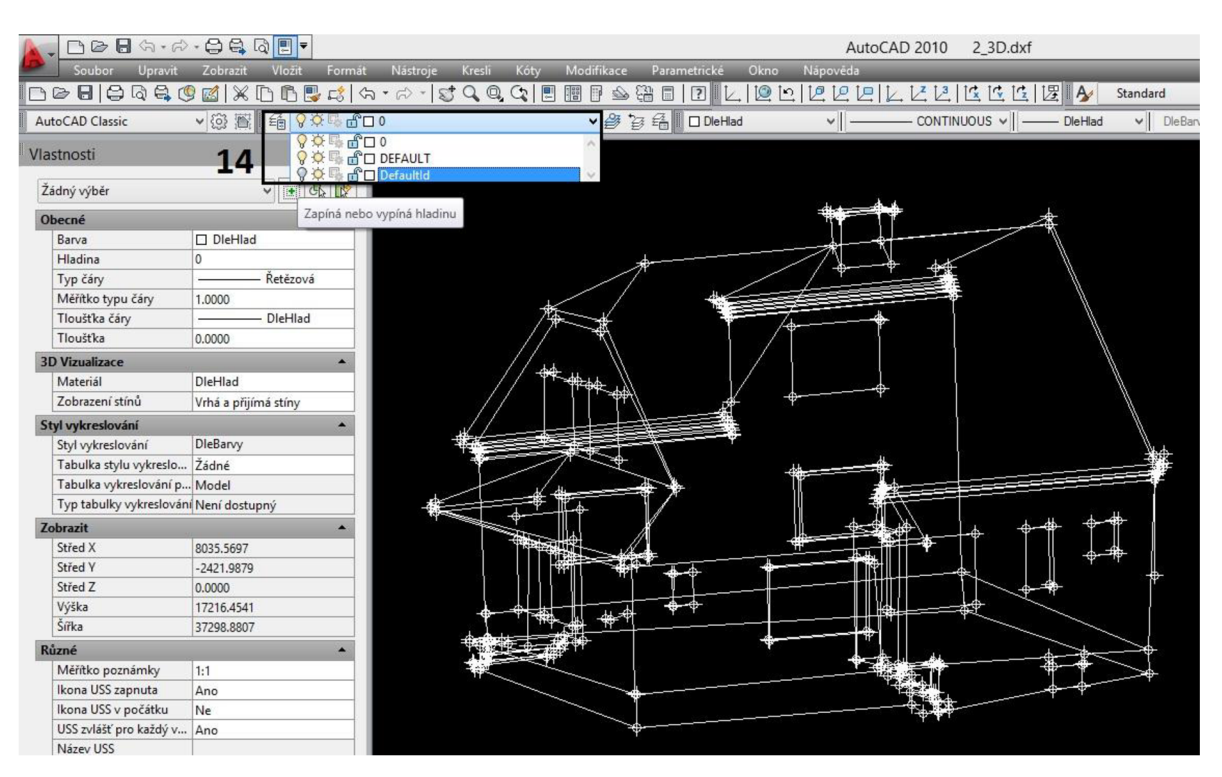

*Obr. č. 47. – "Vypnutí hladiny s čísly bodů"* 

Hladinu s čísly bodů vypneme kliknutím na ikonu žárovky v záložce "Hladiny" (obr. č. 47, pozn. č. 14).

Pro jednoduší práci s modelem je vhodné přepnout AutoCad z módu, Classic" do módu "3D modelování" (obr. č. 48, pozn. č. 15). Díky této změně můžeme využít funkci "ViewCube" (obr. č. 48, pozn. č. 16), která nám usnadní manipulaci s 3D modelem. Pro úpravu modelu používáme běžné příkazy z nabídky programu Cad, jako jsou: přímka, posun, kopíruj, atd. (obr. č. 48, pozn. č. 17).

Přiblížení či oddálení modelu docílíme pomocí skrolovacím tlačítka myši.

![](_page_55_Figure_3.jpeg)

Obr. č. 48. – AutoCad "3D modelování"

# <sup>8</sup>**VYTVOŘENÍ MODELU - INTERIÉR**

Pro vytvoření modelu interiéru můžeme použít hned 3 postupy. Prvním postup je obdobný jako u vytváření modelu exteriéru. Druhý postup využívá tzv. metodu "Box". Poslední metodou je "Automated Project".

Začneme pro nás ozkoušeným postupem, který jsme aplikovali u vytváření modelu exteriéru. Pro vytváření vnitřního modelu používáme zpravidla mnohem více fotek a více společných referenčních bodů. Příručka programu Photomodeler uvádí, že minimální počet bodů, které musejí mít sousedící fotky společný je 6.1 zde platí pravidlo, čím více tím lépe.

Začátek nového projektu, nahrání fotek a označení bodů už známe, tudíž tyto kroky přeskočím. Když se dostaneme k samotnému výpočtu 3D modelu, může se nám objevit komplikace v podobě fotek "bez orientace" (obr. č. 49, pozn. č. 1). V případě, že fotíme prázdnou místnost bez nábytku, obrazů na zdi, či plakátů, vzniká nám problém s nedostatkem bodů pro orientaci. Pokud místnost obsahuje např. dvě holé stěny jako v mém případě, dosáhneme maximálního počtu čtyř bodů na jedné stěně, ikdyž je minimální počet bodů potřebných pro výpočet 6. Program nedokáže fotky s tak málo body zorientovat a tudíž ani vytvořit 3D model.

![](_page_56_Picture_4.jpeg)

*Obr. č. 49 - Neúspěšný výpočet modelu* 

Další metodou, kterou lze pro vytvoření modelu interiéru použít, je tzv. metoda "Box". Založíme nový projekt a nahrajeme fotky tak, jak jsme zvyklí.

Po kliknutí na ikonu "Box" (obr. č. 50, pozn. č. 2) se nám v pravé části obrazovky otevře nabídka, kde je v perspektivě vyobrazená krychle, na které jsou popsány její stěny a jednotlivé hrany (obr. č. 50. pozn. č. 3).

![](_page_57_Picture_2.jpeg)

*Obr. č. 50 - "Box"* 

Do našich snímků označíme hrany místnosti tak, aby odpovídaly hranám vyobrazené krychle. Když máme hrany (kouty) označeny, necháme program Photomodeler vytvořit bezrozměrný model krychle na základě námi zadaných dat. Pomocí ikony "Add relation to a single shape" (obr. č. 51, pozn. č. 4) zadáme potřebné údaje pro vytvoření modelu. Po kliknutí na tuto ikonu nám vyskočí nabídka, kde do parametrů zadáme "Box depth" (obr. č. 51, pozn. č. 5). Když tak učiníme, můžeme si otevřít "Open 3D View" (obr. č. 51, pozn. č. 6) a uvidíme podobu krychle (místnosti) zatím bez měřítka.

![](_page_58_Figure_0.jpeg)

*Obr. č. 51* **-** *"Box" vytváření..* 

Abychom mohli vytvořit model v požadovaném měřítku a krychle tak odpovídala skutečným rozměrům místnosti, musíme vytvořit další "Box", nejlépe ze stolu či skříně umístěných v místnosti, které budou na obou pořízených fotografiích.

Zde nám opět vzniká komplikace jako při použití první metody. V případě, že vytváříme model prázdné místnosti, bez možnosti označení více společných bodů, např. kusů nábytku, obrazů, plakátů, program není schopný s tak málo daty pracovat a tedy vytvořit požadovaný model místnosti.

Poslední metodou pro vytvoření 3D modelu je "Automated Project" (obr. č. 52). Najdeme ji při otevření programu Photomodeler v úvodním okně "Getting Started...".

![](_page_58_Picture_5.jpeg)

*Obr. č. 52 - "Automated Project"* 

Výhodou této metody je, že si program sám najde a určí referenční body.

Po kliknutí na ikonu nám vyskočí okno "New Project Wizard" (obr. č. 53). Zde vybereme možnost "RAD - Coded Target Auto - project" (obr. č. 53, pozn. č. 7) a klikneme na tlačítko "Next".

![](_page_59_Picture_148.jpeg)

*Obr. č. 53 - "New Project Wizarď* 

V dalším okně nás program požádá o vybrání snímků. Všechny snímky by měly být dobře osvětlené, nemělo by se stát, že jeden snímek bude přesvětlený a druhý tmavý. Po vybrání snímků a jejich potvrzení se nám ukáže okno "Camera Assignment" (obr. č. 54), kde zvolíme možnost "Select..." (obr. č. 54, pozn. č. 8).

![](_page_59_Picture_149.jpeg)

Obr. č. 54 - "Camera Assignment"

V dalším okně "Camera Source" (obr. č. 55) vybereme z knihovny námi kalibrovaný fotoaparát se kterým jsme pořídili snímky.

![](_page_60_Picture_107.jpeg)

*Obr. č. 55. - "Camera Source"* 

Dalším krokem je spuštění automatického hledání bodů "Automated Coded Target Project" (obr. č. 56).

![](_page_60_Picture_108.jpeg)

*Obr. č. 56. - "Automated Coded Target Project"* 

Po skončení výpočtu se nám v okně "Automated Coded Target Project" (obr. č. 57) zobrazí výsledný počet společných bodů, které program našel.

![](_page_61_Picture_136.jpeg)

*Obr. č. 57.- "Automated Coded Target Project" - výsledek* 

Z tabulky můžeme vyčíst, že program našel na 6 snímcích pouze jediný bod. Bohužel, s takovým počtem bodů není program schopný dále pracovat a vytvořit z něj 3D model.

Náročnost pořizování snímků interiéru a následná práce s nimi, jako je propojování místnosti, tak aby se vytvořil kompletní model podlaží je neefektivní a v hodně případech dokonce nelze provést.

Pokud se např. pokusíme otevřít všechny pořízené fotografie interiéru, program není schopný s takovým velkým objemem dat pracovat a jednoduše nám to zakáže. Nezbývá nám tedy, než vytvářet místnost po místnosti zvlášť a dodatečně se je snažit "napasovat" k sobě v programu Cad. Zde pak mohou vzniknout odchylky v řádu několika desítek centimetrů. Zároveň se zvyšuje i časová náročnost, která se minimálně vyrovná časové náročnosti ručnímu zaměření.

Program Photomodeler není primárně navržen pro vyváření interiérů, ani pro pořizování snímku uvnitř modelovaného objektu (popř. předmětu).

# **9 POROVNANÍ NAMĚŘENÝCH HODNOT**

Výsledky všech tří měření, dobu měření a jejich pracnost jsem zpracoval do následujících tabulek. K tabulkám náleží sada obrázků, na kterých jsou vyznačeny měřené délky.

# **9.1 POROVNÁNÍ ČASOVÉ NÁROČNOSTI**

![](_page_62_Picture_202.jpeg)

# **9.2 POROVNÁNÍ NAMĚŘENÝCH DÉLEK**

![](_page_62_Picture_203.jpeg)

*Tab. č. 1. - Porovnání naměřených délek* 

![](_page_63_Figure_0.jpeg)

![](_page_63_Figure_1.jpeg)

*ludddui vuidifog - '§g -p -jqo* 

# **9.3 POROVNÁNÍ PODLAHOVÝCH PLOCH**

| Číslo místnosti | Účel místnosti      | Plocha místnosti [m2]         |                        |
|-----------------|---------------------|-------------------------------|------------------------|
|                 |                     | Polní náčrt<br>(ruční měření) | Geodetické<br>zaměření |
| 1.01            | Závětří             | 1,1                           | 1,14                   |
| 1.02            | Zádveří             | 6,44                          | 6,05                   |
| 1.03            | Schodišťový prostor | 10,9                          | 10,97                  |
| 1.04            | Obývací pokoj       | 20,32                         | 20,08                  |
| 1.05            | Ložnice             | 16,11                         | 15,98                  |
| 1.06            | Kuchyně             | 11,92                         | 11,42                  |
| 1.07            | Chodba              | 1,69                          | 1,77                   |
| 1.08            | Koupelna            | 5,33                          | 5,36                   |
| 1.09            | Technická místnost  | 2,64                          | 2,52                   |
| 1.10            | Veranda             | 4,24                          | 4,07                   |
| 1.11            | WC                  | 1,36                          | 1,3                    |
| 2.01            | Šatna               | 12,25                         | 12,25                  |
| 2.02            | Pokoj               | 16,52                         | 16,52                  |
| 2.03            | Schodišťový prostor | 7,12                          | 7,12                   |
| 2.04            | Půda                | 26,73                         | 26,73                  |
| <b>Celkem</b>   |                     | 144,67                        | 143,28                 |

*Tab. č. 2.* **-** *Porovnám podlahových ploch* 

Zatímco u Porovnání naměřených délek (Tab. č. 1.) vznikají odchylky i několik centimetrů, v extrémních případech až k 10-ti cm, **u** Porovnání podlahových ploch (Tab. č. 2.) jsou odchylky minimální.

# **9.4 POROVNÁNÍ ZASTAVĚNÉ PLOCHY**

![](_page_64_Picture_113.jpeg)

### **9.5 KLADY A ZÁPORY**

Každá s použitých metod měření má své výhody a nevýhody. Nedá se jednoznačně určit, která byla nejhorší a která naopak nejlepší. Všechny metody mají své výhody a proto je pro zaměření objektu nejlepší zvolit jejich kombinaci.

#### **9.5.1 Ruční zaměření**

- +jednoduchost
- + absence specielních měřících pomůcek, nebo programů
- časová náročnost
- v některých případech nutnost měření ve dvou osobách

#### **9.5.2 Geodetické zaměření**

- + vysoká přesnost
- nutnost měření ve dvou osobách
- časová náročnost
- použití specielního a finančně nákladného vybavení

#### **9.5.3 Photomodeler**

- + rychlost
- + práce s vygenerovaným modelem
- zpracování interiéru
- výuková videa

# **10 ZÁVĚR**

Cílem této diplomové práce bylo zjistit využití forogrametrie a programu Photomodeler k vytvoření dokumentace stávajícího stavu a 3D modelu budovy.

Po zkušenostech, které jsem získal během práce na této diplomové práci a osvojení si zacházení s programem Photomodeler musím konstatovat, že jsem poněkud zklamán. Moje představa použití tohoto programu než jsem se s ním blíže seznámil byla, že bude pracovat více samostatně, bude více automatizován.

K využití programu se vážou specifické podmínky, je primárně určen pro vytváření modelu z fotografií pořízených z vnějšku objektu (popř. předmětu).

Jeho hlavní využití a velký přínos si tedy dokáži představit hlavně u zaměření historických fasád budov, složitých průčelí budov, mostů, hal a to zejména pro účely památkové peče nebo jako podklady k rekonstrukci daného objektu.

Naopak, jeho využití v interiéru budovy je velmi malé. Náročnost pořizování snímků interiéru a následná práce s nimi je časově náročná a minimálně se vyrovná časové náročnosti ručnímu zaměření, které je dle mého názoru i přesnější.

Pro co nejpřesnější zaměření skutečného stavu objektu a pro potřeby v oboru znalectví ve stavebnictví a oceňování nemovitostí doporučuji kombinaci těchto tří metod, které byly pro účely této diplomové práce zpracovány.

# **11 SEZNAM POUŽITÝCH ZDROJŮ**

(1) BÖHM, J. *Fotogrammetrie učební texty.* Ostrava: Vysoká škola báňská - technická univerzita Ostrava, Ostrava 2002. 16 str.

- (2) VLČEK, M . BENEŠ, P. *Poruchy a rekonstrukce staveb.* Brno: Akademické nakladatelství CERM, s. r. o. Brno, 2006. 207 str.
- (3) BRADÁČ, A . *Soudní inženýrství.* Brno: Akademické nakladatelství CERM , s. r. o. Brno, 1997. 720 str. ISBN 80 - 7204 - 133-9
- (4) VIKTORA , J. *Využití fotogrammetrie pro realitní praxi.* Brno 2014. Diplomová práce.

Vysoké učení technické v Brně, Ústav soudního inženýrství. Vedoucí Pavel Klika.

- (5) BITTERER, L . *Základy fotogrametria.* Žilina 2005. Žilinská univerzita v Žilině, Stavební fakulta, katedra geodézie. 211 str.
- (6) PAVELKA , K . *Fotogrammetrie 1.* Praha: České vysoké učení technické, 2009, 163 str. ISBN 978 - 80 - 01 - 04249 - 6
- (7) HANZL , V . *Neměřické a semiměřické kamery v blízké fotogrammetrii.* Brno: Vysoké učení technické v Brně, Fakulta stavební, Ustav geodézie, 1999, 21 str.

# 12 **SEZNAM OBRÁZKŮ**

![](_page_68_Picture_98.jpeg)

![](_page_69_Picture_115.jpeg)

![](_page_70_Picture_78.jpeg)

# **13 SEZNAM TABULEK**

![](_page_70_Picture_79.jpeg)

# **14 SEZNAM PŘÍLOH**

![](_page_70_Picture_80.jpeg)